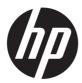

Maintenance and Service Guide

SUMMARY

This guide provides information about spare parts, removal and replacement of parts, security, backing up, and more.

### Legal information

 $\ensuremath{\mathbb{C}}$  Copyright 2022 HP Development Company, L.P.

AMD is a trademark of Advanced Micro Devices. Inc. Bluetooth is a trademark owned by its proprietor and used by HP Inc. under license. The terms HDMI, HDMI High-Definition Multimedia Interface, and the HDMI Logo are trademarks or registered trademarks of HDMI Licensing Administrator, Inc. Intel, Cortana. Core. and Iris are trademarks of Intel Corporation or its subsidiaries in the U.S. and/or other countries. Microsoft and Windows are either registered trademarks or trademarks of Microsoft Corporation in the United States and/or other countries. NVIDIA and GeForce are trademarks and/or registered trademarks of NVIDIA Corporation in the U.S. and other countries. Realtek is a trademark of Realtek Semiconductor Corporation. SDHC, SDXC, and microSD are trademarks or registered trademarks of SD-3C LLC. USB Type-C and USB-C are registered trademarks of USB Implementers Forum. DisplayPort<sup>™</sup> and the DisplayPort<sup>™</sup> logo are trademarks owned by the Video Electronics Standards Association (VESA®) in the United States and other countries. Miracast and Wi-Fi are registered trademarks

The information contained herein is subject to change without notice. The only warranties for HP products and services are set forth in the express warranty statements accompanying such products and services. Nothing herein should be construed as constituting an additional warranty. HP shall not be liable for technical or editorial errors or omissions contained herein.

First Edition: June 2022

Document Part Number: N24827-001

#### Product notice

This guide describes features that are common to most models. Some features may not be available on your computer.

Not all features are available in all editions or versions of Windows. Systems may require upgraded and/or separately purchased hardware, drivers, software or BIOS update to take full advantage of Windows functionality. Windows 10 is automatically updated, which is always enabled. ISP fees may apply and additional requirements may apply over time for updates. Go to <u>http://www.microsoft.com</u> for details.

To access the latest user guides, go to <u>http://www.hp.com/support</u>, and follow the instructions to find your product. Then select **Manuals**.

#### Software terms

By installing, copying, downloading, or otherwise using any software product preinstalled on this computer, you agree to be bound by the terms of the HP End User License Agreement (EULA). If you do not accept these license terms, your sole remedy is to return the entire unused product (hardware and software) within 14 days for a full refund subject to the refund policy of your seller.

For any further information or to request a full refund of the price of the computer, please contact your seller.

### Safety warning notice

Reduce the possibility of heat-related injuries or of overheating the computer by following the practices described.

▲ WARNING! To reduce the possibility of heat-related injuries or of overheating the computer, do not place the computer directly on your lap or obstruct the computer air vents. Use the computer only on a hard, flat surface. Do not allow another hard surface, such as an adjoining optional printer, or a soft surface, such as pillows or rugs or clothing, to block airflow. Also, do not allow the AC adapter to come into contact with the skin or a soft surface, such as pillows or rugs or clothing, to soft surface or rugs or clothing, during operation. The computer and the AC adapter comply with the user-accessible surface temperature limits defined by applicable safety standards.

# **Table of contents**

| 1 Product description                                         | 1  |
|---------------------------------------------------------------|----|
| 2 Getting to know your computer                               | 4  |
| Right side                                                    | 4  |
| Left side                                                     | 5  |
| Display                                                       | 6  |
| Low blue light mode (select products only)                    | 6  |
| Keyboard area                                                 | 8  |
| Touchpad settings and components                              |    |
| Touchpad settings                                             |    |
| Adjusting touchpad settings                                   |    |
| Turning on the touchpad                                       |    |
| Touchpad components                                           |    |
| Lights                                                        |    |
| Button, speakers, and fingerprint reader<br>Special keys      |    |
|                                                               |    |
| Bottom                                                        |    |
| Labels                                                        | 14 |
| 3 Illustrated parts catalog                                   | 17 |
| Computer major components                                     | 17 |
| Display assembly subcomponents                                | 21 |
| Miscellaneous parts                                           | 22 |
| 4 Removal and replacement procedures preliminary requirements | 24 |
| Tools required                                                | 24 |
| Service considerations                                        | 24 |
| Plastic parts                                                 | 24 |
| Cables and connectors                                         |    |
| Drive handling                                                | 24 |
| Electrostatic discharge information                           | 25 |
| Generating static electricity                                 | 25 |
| Preventing electrostatic damage to equipment                  |    |
| Personal grounding methods and equipment                      |    |
| Grounding the work area                                       |    |
| Recommended materials and equipment                           | 27 |
| Cleaning your computer                                        |    |
| Enabling HP Easy Clean (select products only)                 |    |
| Removing dirt and debris from your computer                   |    |
| Cleaning your computer with a disinfectant                    |    |
| Caring for wood veneer (select products only)                 |    |

| Packaging and transporting guidelines                                                     | 30 |
|-------------------------------------------------------------------------------------------|----|
| Accessing support information                                                             | 31 |
| 5 Removal and replacement procedures for authorized service provider parts                | 33 |
| Component replacement procedures                                                          |    |
| Preparation for disassembly                                                               |    |
| Bottom cover and rubber feet                                                              | 33 |
| Battery                                                                                   | 35 |
| Memory modules                                                                            | 36 |
| Solid-state drive                                                                         |    |
| WLAN module                                                                               | 39 |
| Hard drive                                                                                | 40 |
| Fingerprint reader                                                                        | 42 |
| USB board                                                                                 | 43 |
| Touchpad                                                                                  |    |
| Fan                                                                                       | 45 |
| Heat sink                                                                                 |    |
| System board                                                                              | 50 |
| Speakers                                                                                  |    |
| Display assembly                                                                          |    |
| Power connector cable                                                                     |    |
| Top cover with keyboard                                                                   | 59 |
| 6 Computer Setup (BIOS), TPM, and HP Sure Start                                           | 61 |
| Using Computer Setup                                                                      | 61 |
| Navigating and selecting in Computer Setup                                                |    |
| Restoring factory settings in Computer Setup                                              |    |
| Updating the BIOS                                                                         |    |
| Determining the BIOS version                                                              | 62 |
| Preparing for a BIOS update                                                               | 62 |
| Downloading a BIOS update                                                                 | 63 |
| Installing a BIOS update                                                                  | 63 |
| Changing the boot order using the f9 prompt                                               | 64 |
| TPM BIOS settings (select products only)                                                  | 64 |
| Using HP Sure Start (select products only)                                                | 64 |
| 7 Backing up, restoring, and recovering                                                   | 65 |
| Backing up information and creating recovery media                                        | 65 |
| Using Windows tools for backing up                                                        |    |
| Using the HP Cloud Recovery Download Tool to create recovery media (select products only) |    |
| Restoring and recovering your system                                                      | 66 |
| Creating a system restore                                                                 |    |
| Restoring and recovery methods                                                            |    |
| Recovering using HP Recovery media                                                        |    |
| Changing the computer boot order                                                          |    |
| Using HP Sure Recover (select products only)                                              |    |
|                                                                                           |    |
| 8 Using HP PC Hardware Diagnostics                                                        | 68 |

| Using HP PC Hardware Diagnostics Windows (select products only)                              | 68 |
|----------------------------------------------------------------------------------------------|----|
| Using an HP PC Hardware Diagnostics Windows hardware failure ID code                         | 68 |
| Accessing HP PC Hardware Diagnostics Windows                                                 | 68 |
| Accessing HP PC Hardware Diagnostics Windows from HP Support Assistant                       |    |
| Accessing HP PC Hardware Diagnostics Windows from the Start menu (select products only)      |    |
| Downloading HP PC Hardware Diagnostics Windows                                               |    |
| Downloading the latest HP PC Hardware Diagnostics Windows version from HP                    |    |
| Downloading the HP PC Hardware Diagnostics Windows from the Microsoft Store                  |    |
| Downloading HP Hardware Diagnostics Windows by product name or number (select products only) |    |
| Installing HP PC Hardware Diagnostics Windows                                                |    |
| Using HP PC Hardware Diagnostics UEFI                                                        |    |
| Using an HP PC Hardware Diagnostics UEFI hardware failure ID code                            |    |
| Starting HP PC Hardware Diagnostics UEFI                                                     |    |
| Downloading HP PC Hardware Diagnostics UEFI to a USB flash drive                             |    |
| Downloading the latest HP PC Hardware Diagnostics UEFI version                               |    |
| Downloading HP PC Hardware Diagnostics UEFI by product name or number (select products only) |    |
| Using Remote HP PC Hardware Diagnostics UEFI settings (select products only)                 |    |
| Downloading Remote HP PC Hardware Diagnostics UEFI                                           |    |
| Downloading the latest Remote HP PC Hardware Diagnostics UEFI version                        |    |
| Downloading Remote HP PC Hardware Diagnostics UEFI by product name or number                 |    |
| Customizing Remote HP PC Hardware Diagnostics UEFI settings                                  | 12 |
| 9 Specifications                                                                             | 74 |
| Computer specifications                                                                      | 74 |
| Display specifications                                                                       | 75 |
| Solid-state drive specifications                                                             | 75 |
| 10 Statement of memory volatility                                                            | 77 |
| Current BIOS steps                                                                           | 77 |
| Nonvolatile memory usage                                                                     | 79 |
| Questions and answers                                                                        | 81 |
| Using HP Sure Start (select products only)                                                   | 83 |
| 11 Power cord set requirements                                                               | 84 |
| Requirements for all countries                                                               | 84 |
| Requirements for specific countries and regions                                              | 84 |
| 12 Recycling                                                                                 | 86 |
| Index                                                                                        |    |
|                                                                                              |    |

# **1 Product description**

This table provides detailed product information.

| Table 1–1 Product components and their descriptions | Table 1-1 | Product components and | l their ( | descriptions |
|-----------------------------------------------------|-----------|------------------------|-----------|--------------|
|-----------------------------------------------------|-----------|------------------------|-----------|--------------|

| Category Description |                                                                                                    |  |
|----------------------|----------------------------------------------------------------------------------------------------|--|
| Product Name         | HP 470 17 inch G9 Notebook PC                                                                                           |  |
| Processors           | Intel <sup>®</sup> processors                                                                                           |  |
|                      | Intel Core™ i7-1255U (1.70 GHz base frequency, up to 4.70 GHz with Intel Turbo Boost Technology, 12 ME cache, 10 cores) |  |
|                      | Intel Core i5-1235U (1.30 GHz base frequency, up to 4.40 GHz with Intel Turbo Boost Technology, 12 MB cache, 10 cores)  |  |
|                      | Intel Core i3-1215U (1.20 GHz base frequency, up to 4.40 GHz with Intel Turbo Boost Technology, 10 MB cache, 6 cores)   |  |
| Graphics             | Internal graphics                                                                                                    |  |
|                      | Intel Iris® X <sup>e</sup> Graphics (i7/i5 processors)                                                                  |  |
|                      | Intel UHD Graphics (i3 processor)                                                                                       |  |
|                      | Discrete graphics                                                                                                    |  |
|                      | NVIDIA® GeForce® MX550 with 2048 MB of dedicated graphics memory                                                        |  |
| Display              | 43.9 cm (17.3 in), LED, antiglare                                                                                       |  |
|                      | Full high definition (FHD) (1920 × 1080), UWVA, 45% NTSC, 250 nits, eDP 1.2 without PSR                                 |  |
|                      | FHD, UWVA, 72% NTSC, 300 nits, eDP 1.4 + PSR2, 60 Hz                                                                    |  |
|                      | FHD, UWVA, 100% sRGB, eDP 1.2 without PSR, 300 nits                                                                     |  |
|                      | High definition (HD+) (1600 × 900), SVA, 60% NTSC, 250 nits, eDP 1.2 without PSR                                        |  |
| Memory               | Not customer-accessible                                                                                                 |  |
|                      | Up to 16 GB of DDR4-3200 dual-channel support                                                                           |  |
|                      | Supports the following configurations:                                                                                  |  |
|                      | • 32 GB (16 × 2)                                                                                                    |  |
|                      | • 16 GB (16 × 1 or 8 × 2)                                                                                               |  |
|                      | • 12 GB (8 + 4)                                                                                                    |  |
|                      | • 8 GB (8 × 1 or 4 × 2)                                                                                                 |  |
|                      | • 4 GB (4 × 1)                                                                                                    |  |

| Category Description |                                                                                                    |
|----------------------|----------------------------------------------------------------------------------------------------|
| Primary storage      | M.2 2280 solid-state drives (NGFF)                                                                              |
|                      | 1 TB, PCIe                                                                                                    |
|                      | 512 GB, PCIe                                                                                                    |
|                      | 256 GB, PCIe                                                                                                    |
|                      | 128 GB, PCIe-3 × 2, TLC                                                                                         |
|                      | Hard drives                                                                                                    |
|                      | 1 TB, 5400 rpm                                                                                                  |
|                      | 500 GB, 5400 rpm                                                                                                |
|                      | Combination hard drive + solid-state drive                                                                      |
|                      | 1 TB, 5400 rpm hard drive + 512 GB, PCIe, solid-state drive                                                     |
|                      | 1 TB, 5400 rpm hard drive + 256 GB, PCIe, solid-state drive                                                     |
|                      | 1 TB, 5400 rpm hard drive + 128 GB, PCIe, TLC solid-state drive                                                 |
| Audio and video      | HP TrueVision HD Camera: indicator LED, USB2.0, HD BSI sensor, f2.0                                             |
|                      | 720p by 30 frames per second                                                                                    |
|                      | Dual array digital microphone with appropriate software: beam forming, echo cancellation, and noise suppression |
|                      | Dual speakers                                                                                                   |
|                      | Supports Cortana™ (far field)                                                                                   |
|                      | Supports Alexa                                                                                                  |
| Wireless             | Wireless Local Area Network (WLAN)                                                                              |
|                      | Realtek® 8852BE Wi-Fi® 6 Bluetooth® 5.2 WLAN                                                                    |
|                      | Realtek 802.11b/g/n/a/ac (2 × 2) MU-MIMO supported and Bluetooth 5                                              |
|                      | Compatible with Miracast® devices (models with Windows 10)                                                      |
|                      | Supports modern standby (connected)                                                                             |
| Ports                | HDMI™ 1.4b                                                                                                    |
|                      | Audio-out (headphone)/audio-in (microphone) combo jack                                                          |
|                      | USB 3.2 Gen 1 Type-C (supports data transfer, left side)                                                        |
|                      | (2) USB 3.2 Gen 1 Type-A port                                                                                   |
|                      | AC Smart Pin adapter plug                                                                                       |

### Table 1-1 Product components and their descriptions (continued)

### Table 1-1 Product components and their descriptions (continued)

| Category           | Description                                                          |  |  |
|--------------------|----------------------------------------------------------------------|--|--|
| Keyboard/pointing  | Keyboard                                                             |  |  |
| devices            | Ash silver, island style, 2-coat paint                               |  |  |
|                    | Ash silver, island style, textured                                   |  |  |
|                    | Clickpad with image sensor                                           |  |  |
|                    | Multitouch gestures enabled                                          |  |  |
|                    | Supports modern trackpad gestures                                    |  |  |
|                    | Taps enabled as default                                              |  |  |
| Power requirements | Battery                                                              |  |  |
|                    | 3 cell, 41 Whr                                                       |  |  |
|                    | Long life                                                            |  |  |
|                    | Fast charge technology                                               |  |  |
|                    | Smart AC adapters                                                    |  |  |
|                    | 65 W, right angle, standard barrel, nPFC, 4.5 mm, 1.8 m (6.0 ft)     |  |  |
|                    | 45 W, right angle, standard barrel, nPFC, 4.5 mm, 1.8 m (6.0 ft)     |  |  |
|                    | Power cord                                                           |  |  |
|                    | C5, 1.0 m (3.3 ft) conventional (for use worldwide except for Japan) |  |  |
|                    | C5 1.0 m (3.3 ft), sticker, with plug adapter (for use in Japan)     |  |  |
| Security           | Trusted Platform Module (fTPM) 2.0                                   |  |  |
|                    | Fingerprint reader (select products only)                            |  |  |
| Operating system   | Windows <sup>®</sup> 11 Home 64                                      |  |  |
|                    | Windows 11 Home 64 Advanced                                          |  |  |
|                    | Windows 11 Home 64 Advanced Single Language                          |  |  |
|                    | Windows 11 Home 64 Plus                                              |  |  |
|                    | Windows 11 Home 64 Plus Single Language                              |  |  |
|                    | Windows 11 Home 64 Plus Single Language Africa Market PPP            |  |  |
|                    | Windows 11 Home 64 Single Language                                   |  |  |
|                    | Windows 11 Home 64 Single Language Africa Market PPP                 |  |  |
|                    | Windows 11 Pro 64                                                    |  |  |
|                    | Windows 11 Pro 64 StF MSNA Standard                                  |  |  |
|                    | Windows 11 Pro 64 StF MSNA Strategic                                 |  |  |
|                    | FreeDOS 3.0                                                          |  |  |
| Serviceability     | End user replaceable parts                                           |  |  |
|                    | AC adapter                                                           |  |  |

# 2 Getting to know your computer

Your computer features top-rated components. This chapter provides details about your components, where they are located, and how they work.

# **Right side**

Identify the components on the right side of the computer.

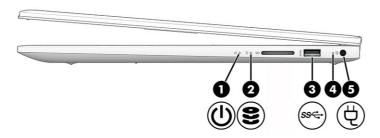

Table 2-1 Right-side components and their descriptions

| Comp | onent |                              | Description                                                                                                    |
|------|-------|------------------------------|----------------------------------------------------------------------------------------------------|
| (1)  | ብ     | Power light                  | <ul> <li>On: The computer is on.</li> <li>Blinking (select products only): The computer is in the<br/>Sleep state, a power-saving state. The computer shuts off<br/>power to the display and other unnecessary components.</li> <li>Off: Depending on your computer model, the computer is<br/>off, in Hibernation, or in Sleep. Hibernation is the power-<br/>saving state that uses the least amount of power.</li> </ul> |
| (2)  | 93    | Drive light                  | • Blinking white: The hard drive is being accessed.                                                                                                    |
| (3)  | SS←   | USB SuperSpeed port          | Connects a USB device, provides high-speed data transfer,<br>and (for select products) charges small devices (such as a<br>smartphone) when the computer is on or in Sleep mode.<br><b>NOTE:</b> Use a standard USB Type-A charging cable or cable<br>adapter (purchased separately) when charging a small external<br>device.                                                                                              |
| (4)  |       | AC adapter and battery light | <ul> <li>White: The AC adapter is connected and the battery is fully charged.</li> <li>Blinking amber: The AC adapter is disconnected and the battery has reached a low battery level.</li> <li>Amber: The AC adapter is connected and the battery is charging.</li> <li>Off: The battery is not charging.</li> </ul>                                                                                                    |

Table 2-1 Right-side components and their descriptions (continued)

| Component |   |                 | Description             |
|-----------|---|-----------------|-------------------------|
| (5)       | Ą | Power connector | Connects an AC adapter. |

# Left side

Identify the components on the left side of the computer.

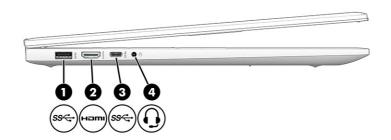

| Table 2-2 | Left-side com | ponents and thei | descriptions |
|-----------|---------------|------------------|--------------|
|-----------|---------------|------------------|--------------|

| Comp | Component |                                         | Description                                                                                                    |  |
|------|-----------|-----------------------------------------|----------------------------------------------------------------------------------------------------|--|
| (1)  | ss∢       | USB SuperSpeed port                     | Connects a USB device, provides high-speed data transfer,<br>and (for select products) charges small devices (such as a<br>smartphone) when the computer is on or in Sleep mode.                           |  |
|      |           |                                         | <b>NOTE:</b> Use a standard USB Type-A charging cable or cable adapter (purchased separately) when charging a small external device.                                                                       |  |
| (2)  | нәті      | HDMI port                               | Connects an optional video or audio device, such as a high-<br>definition television, any compatible digital or audio component,<br>or a high-speed High-Definition Multimedia Interface (HDMI)<br>device. |  |
| (3)  | ss←       | USB Type-C <sup>®</sup> SuperSpeed port | Connects a USB device, provides high-speed data transfer,<br>and (for select products) charges small devices (such as a<br>smartphone) when the computer is on or in Sleep mode.                           |  |
|      |           |                                         | <b>NOTE:</b> Use a standard USB Type-C charging cable or cable adapter (purchased separately) when charging a small external device.                                                                       |  |

| Comp | onent |                                                           | Description                                                                                                    |
|------|-------|-----------------------------------------------------------|----------------------------------------------------------------------------------------------------|
| (4)  | Ģ     | Audio-out (headphone)/Audio-in (microphone)<br>combo jack | Connects optional powered stereo speakers, headphones,<br>earbuds, a headset, or a television audio cable. Also connects<br>an optional headset microphone. This jack does not support<br>optional standalone microphones.<br>WARNING! To reduce the risk of personal injury, adjust the<br>volume before putting on headphones, earbuds, or a headset.<br>For additional safety information, see the <i>Regulatory, Safety,</i><br><i>and Environmental Notices</i> . |
|      |       |                                                           | To access this guide:                                                                                                    |
|      |       |                                                           | <ul> <li>Select the Search icon in the taskbar, type HP<br/>Documentation in the search box, and then select HP<br/>Documentation.</li> </ul>                                                                                                    |
|      |       |                                                           | <b>NOTE:</b> When a device is connected to the jack, the computer speakers are disabled.                                                                                                    |

### Table 2-2 Left-side components and their descriptions (continued)

### Display

The computer display can include essential components such as speakers, antennas, cameras, and microphones.

### Low blue light mode (select products only)

Your computer display is shipped from the factory in low blue light mode for improved eye comfort and safety. Also, blue light mode automatically adjusts blue light emissions when you are using the computer at night or for reading.

▲ WARNING! To reduce the risk of serious injury, read the Safety & Comfort Guide. It describes proper workstation setup and proper posture, health, and work habits for computer users. The Safety & Comfort Guide also provides important electrical and mechanical safety information. The Safety & Comfort Guide is available on the web at <a href="http://www.hp.com/ergo">http://www.hp.com/ergo</a>.

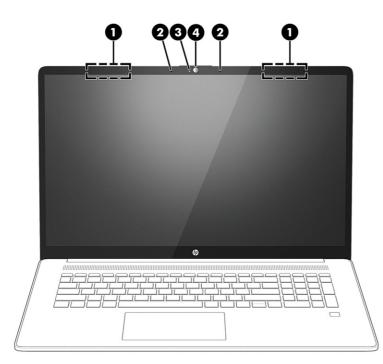

 Table 2-3
 Display components and their descriptions

| Component |                          | Description                                                                                                    |
|-----------|--------------------------|----------------------------------------------------------------------------------------------------|
| (1)       | WLAN antennas*           | Send and receive wireless signals to communicate with wireless local area networks (WLANs).                                                                  |
| (2)       | Internal microphones (2) | Record sound.                                                                                                    |
| (3)       | Camera light             | On: The camera is in use.                                                                                                    |
| (4)       | Camera                   | Allows you to video chat, record video, and record still images. Some cameras also allow a facial recognition logon to Windows, instead of a password logon. |
|           |                          | NOTE: Camera functions vary depending on the camera hardware and software installed on your product.                                                         |

#### Table 2-3 Display components and their descriptions (continued)

| Component | Description |  |
|-----------|-------------|--|
|           |             |  |

\*The antennas are not visible from the outside of the computer. For optimal transmission, keep the areas immediately around the antennas free from obstructions.

For wireless regulatory notices, see the section of the *Regulatory, Safety, and Environmental Notices* that applies to your country or region.

To access this guide:

Select the Search icon in the taskbar, type HP Documentation in the search box, and then select HP Documentation.

# **Keyboard area**

Keyboards can vary by language.

NOTE: The keyboard area, including the function keys and (select products only) power key, is disabled in stand, tent, and tablet modes. To enable the keyboard, including the power key, change to the clamshell mode.

### **Touchpad settings and components**

Learn the touchpad settings and components

### **Touchpad settings**

Learn how to adjust touchpad settings.

### Adjusting touchpad settings

Use these steps to adjust touchpad settings and gestures.

- 1. Select the Search icon in the taskbar, type touchpad settings in the search box, and then press enter.
- Choose a setting.

### Turning on the touchpad

Follow these steps to turn on the touchpad.

1. Select the Search icon in the taskbar, type touchpad settings in the search box, and then press enter.

2. Using an external mouse, click the **Touchpad** button.

If you are not using an external mouse, press the Tab key repeatedly until the pointer rests on the **touchpad** button. Then press the spacebar to select the button.

### **Touchpad components**

Identify the touchpad components.

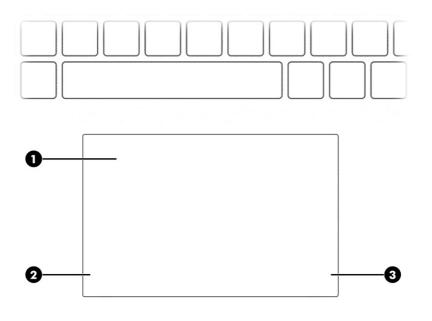

| Table 2-4 Touchpad components and their description |
|-----------------------------------------------------|
|-----------------------------------------------------|

| Component Description |                   | Description                                                                     |
|-----------------------|-------------------|---------------------------------------------------------------------------------|
| (1)                   | Touchpad zone     | Reads your finger gestures to move the pointer or activate items on the screen. |
| (2)                   | Left control zone | Textured area that allows you to perform additional gestures.                   |

| Table 2-4 | Touchpad | components and thei | r descriptions | (continued) |
|-----------|----------|---------------------|----------------|-------------|
|-----------|----------|---------------------|----------------|-------------|

| Component |                    | Description                                                   |
|-----------|--------------------|---------------------------------------------------------------|
| (3)       | Right control zone | Textured area that allows you to perform additional gestures. |

# Lights

Identify the lights on the computer.

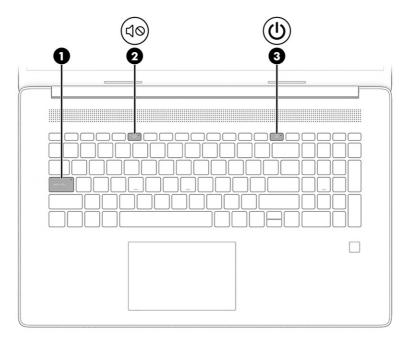

 Table 2-5
 Lights and their descriptions

| Component |      |                 | Description                                                               |  |
|-----------|------|-----------------|---------------------------------------------------------------------------|--|
| (1)       |      | Caps lock light | On: Caps lock is on, which switches the key input to all capital letters. |  |
| (2)       | ପ୍ ତ | Mute light      | • On: Computer sound is off.                                              |  |
|           | 40   |                 | • Off: Computer sound is on.                                              |  |

| Table 2-5 | Lights and their | descriptions | (continued) |
|-----------|------------------|--------------|-------------|
|-----------|------------------|--------------|-------------|

| Comp | Component |             | Description                                                                                                    |
|------|-----------|-------------|----------------------------------------------------------------------------------------------------|
| (3)  | ብ         | Power light | <ul> <li>On: The computer is on.</li> <li>Blinking (select products only): The computer is in the<br/>Sleep state, a power-saving state. The computer shuts off<br/>power to the display and other unnecessary components.</li> <li>Off: Depending on your computer model, the computer is</li> </ul> |
|      |           |             | off, in Hibernation, or in Sleep. Hibernation is the power-<br>saving state that uses the least amount of power.                                                                                                    |

### Button, speakers, and fingerprint reader

Fingerprint readers can be located on the touchpad, on a side panel of the computer, or on the top cover below the keyboard.

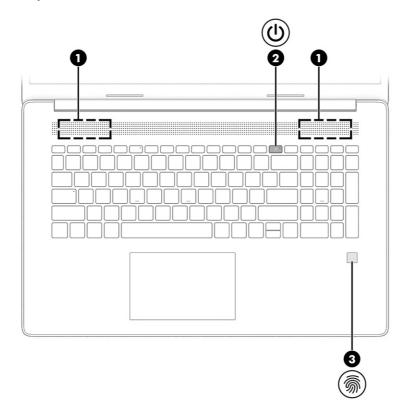

**IMPORTANT:** To verify that your computer supports fingerprint reader sign-in, select the **Search** icon in the taskbar, type Sign-in options in the search box, and then select the **Sign-on options** app. If **Fingerprint** recognition is not listed as an option, then your notebook does not include a fingerprint reader.

| Table 2-6         Button, speakers, and fingerprint reader and their descriptions |              |                |  |
|-----------------------------------------------------------------------------------|--------------|----------------|--|
| Component                                                                         |              | Description    |  |
| (1)                                                                               | Speakers (2) | Produce sound. |  |

| Component |      |                                           | Description                                                                                                    |
|-----------|------|-------------------------------------------|----------------------------------------------------------------------------------------------------|
| (2)       | (I)  | Power button                              | • When the computer is off, press the button briefly to turn on the computer.                                                                                             |
|           | Ŭ    |                                           | <ul> <li>When the computer is on, press the button briefly to<br/>initiate Sleep.</li> </ul>                                                                              |
|           |      |                                           | • When the computer is in the Sleep state, press the button<br>briefly to exit Sleep (select products only).                                                              |
|           |      |                                           | <ul> <li>When the computer is in Hibernation, press the button<br/>briefly to exit Hibernation.</li> </ul>                                                                |
|           |      |                                           | <b>IMPORTANT:</b> Pressing and holding down the power button results in the loss of unsaved information.                                                                  |
|           |      |                                           | If the computer has stopped responding and shutdown procedures are ineffective, press and hold the power button for at least 4 seconds to turn off the computer.          |
|           |      |                                           | To learn more about your power settings, see your power options:                                                                                                    |
|           |      |                                           | <ul> <li>Right-click the Power icon</li> <li>I, and then select Power</li> </ul>                                                                                          |
|           |      |                                           | and sleep settings.                                                                                                    |
| (3)       | 5    | Fingerprint reader (select products only) | Allows a fingerprint logon to Windows, instead of a password logon.                                                                                                    |
|           | -771 |                                           | <ul> <li>Swipe down across the fingerprint reader.</li> </ul>                                                                                                    |
|           |      |                                           | <b>IMPORTANT:</b> To prevent fingerprint logon issues, be sure when you register your fingerprint that all sides of your finger are registered by the fingerprint reader. |

### Table 2-6 Button, speakers, and fingerprint reader and their descriptions (continued)

# Special keys

Identify the special keys.

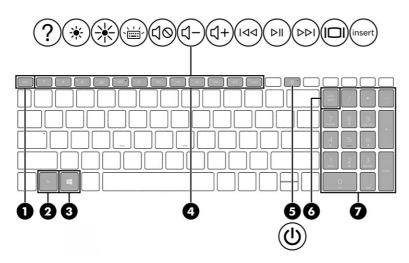

| Component |              | Description                                                                                                    |
|-----------|--------------|----------------------------------------------------------------------------------------------------|
| (1)       | esc key      | Displays system information when pressed in combination with the fn key.                                                                                               |
| (2)       | fn key       | Executes specific functions when pressed in combination with another key.                                                                                              |
| (3)       | Windows key  | Opens the Start menu.                                                                                                    |
|           |              | <b>NOTE:</b> Pressing the Windows key again will close the Start menu.                                                                                                 |
| (4)       | Action keys  | Execute frequently used system functions.                                                                                                    |
| (5)       | Power button | <ul> <li>When the computer is off, press the button briefly to turn<br/>on the computer.</li> </ul>                                                                    |
|           |              | <ul> <li>When the computer is on, press the button briefly to<br/>initiate Sleep.</li> </ul>                                                                           |
|           |              | <ul> <li>When the computer is in the Sleep state, press the button<br/>briefly to exit Sleep (select products only).</li> </ul>                                        |
|           |              | <ul> <li>When the computer is in Hibernation, press the button<br/>briefly to exit Hibernation.</li> </ul>                                                             |
|           |              | <b>IMPORTANT:</b> Pressing and holding down the power button results in the loss of unsaved information.                                                               |
|           |              | If the computer has stopped responding and shutdown procedures are ineffective, press and hold the power button down for at least 10 seconds to turn off the computer. |
|           |              | To learn more about your power settings, use the Power icon.                                                                                                    |
|           |              | • Right-click the <b>Power</b> icon <b>I</b> , and then select <b>Power</b>                                                                                            |
|           |              | and sleep settings.                                                                                                    |
| (6)       | num lk key   | Alternates between the navigational and numeric functions on the integrated numeric keypad.                                                                            |

### Table 2-7 Special keys and their descriptions

| Table 2-7 | Special keys and their descriptions | (continued) |
|-----------|-------------------------------------|-------------|
|-----------|-------------------------------------|-------------|

| Component |                           | Description                                                                                                    |
|-----------|---------------------------|----------------------------------------------------------------------------------------------------|
| (7)       | Integrated numeric keypad | A separate keypad to the right of the alphabet keyboard. When<br>num lk is pressed, the keypad can be used like an external<br>numeric keypad.  |
|           |                           | <b>NOTE:</b> If the keypad function is active when the computer is turned off, that function is reinstated when the computer is turned back on. |

### **Bottom**

Identify the bottom component.

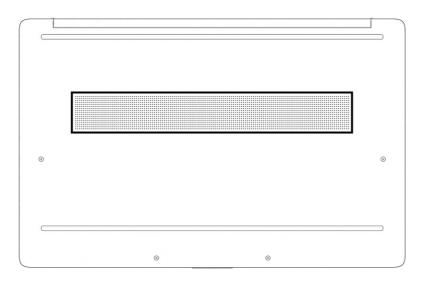

### Table 2-8 Bottom component and description

| Component Description |                                                                                                    |
|-----------------------|----------------------------------------------------------------------------------------------------|
| Vent                  | Enables airflow to cool internal components.                                                                                                    |
|                       | <b>NOTE:</b> The computer fan starts up automatically to cool internal components and prevent overheating. It is normal for the internal fan to cycle on and off during routine operation. |

# Labels

The labels affixed to the computer provide information you might need when you troubleshoot system problems or travel internationally with the computer. Labels might be in paper form or imprinted on the product.

IMPORTANT: Check the following locations for the labels described in this section: the bottom of the computer, inside the battery bay, under the service door, on the back of the display, or on the bottom of a tablet kickstand.

Service label—Provides important information to identify your computer. When contacting support, you
might be asked for the serial number, the product number, or the model number. Locate this information
before you contact support.

Your service label will resemble one of the examples shown below. Refer to the illustration that most closely matches the service label on your computer.

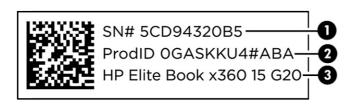

### Table 2-9 Service label components

| Com | Component       |  |  |
|-----|-----------------|--|--|
| (1) | Serial number   |  |  |
| (2) | Product ID      |  |  |
| (3) | HP product name |  |  |

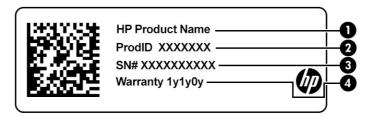

### Table 2-10 Service label components

| Com | Component       |  |  |
|-----|-----------------|--|--|
| (1) | HP product name |  |  |
| (2) | Product ID      |  |  |
| (3) | Serial number   |  |  |
| (4) | Warranty period |  |  |
|     |                 |  |  |

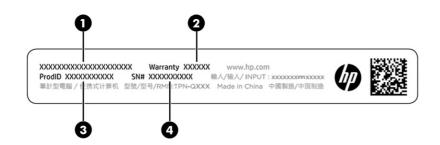

### Table 2-11 Service label components

| (1)        | HP product name |
|------------|-----------------|
| (2)        | Warranty period |
| <b>(3)</b> | Product ID      |
| (4)        | Serial number   |

- Regulatory labels—Provide regulatory information about the computer.
- Wireless certification labels—Provide information about optional wireless devices and the approval markings for the countries or regions in which the devices have been approved for use.

# 3 Illustrated parts catalog

Use this chapter to determine the spare parts that are available for the computer.

# **Computer major components**

To identify the computer major components, use this illustration and table.

- NOTE: HP continually improves and changes product parts. For complete and current information about supported parts for your computer, go to <a href="http://partsurfer.hp.com">http://partsurfer.hp.com</a>, select your country or region, and then follow the on-screen instructions.
- NOTE: Details about your computer, including model, serial number, product key, and length of warranty, are on the service tag at the bottom of your computer.

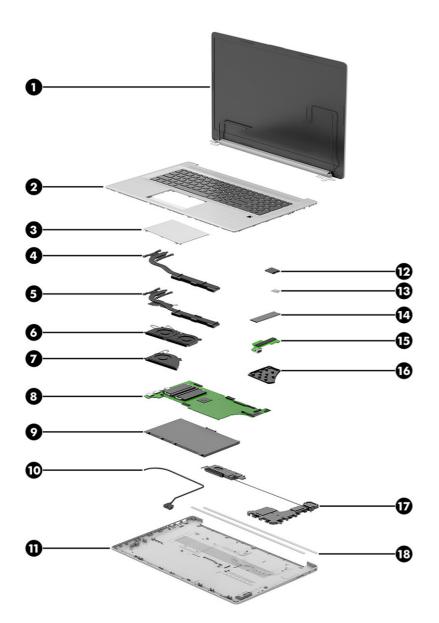

| Table 3-1 Computer major component descriptions and part numb |
|---------------------------------------------------------------|
|---------------------------------------------------------------|

| ltem | Component                                                              | Spare part number             |  |
|------|------------------------------------------------------------------------|-------------------------------|--|
| (1)  | Display assembly                                                       | not available as a spare part |  |
|      | <b>NOTE:</b> Display spare parts are available only as subcomponents.  |                               |  |
| (2)  | Top cover/keyboard                                                     |                               |  |
|      | Backlit, fingerprint reader                                            | M51628-xxx                    |  |
|      | Not backlit, fingerprint reader                                        | M51629-xxx                    |  |
|      | Backlit, no fingerprint reader                                         | M51630-xxx                    |  |
|      | Not backlit, no fingerprint reader                                     | M51631-xxx                    |  |
| (3)  | Touchpad                                                               | M51626-001                    |  |
|      | NOTE: The touchpad cable is available as spare part number M50423-001. |                               |  |

| ltem | Component                                                                                  | Spare part number        |
|------|--------------------------------------------------------------------------------------------|--------------------------|
| (4)  | Heat sink for use in models with UMA graphics (includes replacement thermal material)      | M53875-001               |
| (5)  | Heat sink for use in models with discrete graphics (includes replacement thermal material) | M50437-001               |
| (6)  | Fan for use in models with discrete graphics                                               | M50438-001               |
| (7)  | Fan for use in models with UMA graphics                                                    | M50402-001               |
| (8)  | System board (includes integrated processor)                                               |                          |
|      | NOTE: All system board spare part kits include replacement thermal material.               |                          |
|      | All system boards use the following part numbers:                                          |                          |
|      | xxxxxx-001: Non-Windows operating systems                                                  |                          |
|      | xxxxxx-601: Windows operating system                                                       |                          |
|      | Models with UMA graphics memory:                                                           |                          |
|      | • Intel Core 7-1255U                                                                       | N20294-xxx               |
|      | Intel Core i5-1235U                                                                        | N20293-xxx               |
|      | Intel Core i3-1215U                                                                        | N20292-xxx               |
|      | Models with discrete graphics memory:                                                      |                          |
|      | Intel Core i7-1255U with NVIDIA GeForce MX550 graphics adapter                             | N20296-xxx               |
|      | Intel Core i5-1235U with NVIDIA GeForce MX550 graphics adapter                             | N20295-xxx               |
| (9)  | Battery (3 cell, 41 Whr)                                                                   | L97300-005               |
| (10) | Power connector cable                                                                      | M50400-001               |
| (11) | Bottom cover                                                                               | N21235-001               |
| 12)  | WLAN module                                                                                |                          |
|      | Realtek 8852BE Wi-Fi 6 Bluetooth 5.2 WLAN                                                  | M91238-005               |
|      | Realtek 802.11b/g/n/a/ac (2 $\times$ 2) MU-MIMO supported and Bluetooth 5                  | L44796-005               |
|      | Memory modules (DDR4, PC-3200, not illustrated)                                            |                          |
|      | 16 GB                                                                                      | L67710-005               |
|      | 8 GB                                                                                       | L46598-005               |
|      | 4 GB                                                                                       | L83673-005               |
| (13) | Fingerprint reader                                                                         | M51625-001               |
|      | <b>NOTE:</b> The fingerprint reader cable is available as spare part number M50424-001.    |                          |
|      | Solid-state drive (PCIe)                                                                   |                          |
| (14) |                                                                                            |                          |
| (14) | 1 TB                                                                                       | L85370-005               |
| (14) |                                                                                            | L85370-005<br>L85360-005 |
| (14) | 1 TB                                                                                       |                          |

| Table 3-1 Computer ma | ior componen | t descriptions and | part numbers | (continued) |
|-----------------------|--------------|--------------------|--------------|-------------|
|                       |              |                    |              |             |

### Table 3-1 Computer major component descriptions and part numbers (continued)

| ltem | Component                                                                | Spare part number             |  |
|------|--------------------------------------------------------------------------|-------------------------------|--|
|      | Hard drive (not illustrated)                                             |                               |  |
|      | NOTE: The hard drive cable is available as spare part number M75893-001. |                               |  |
|      | 1 TB, 5400 rpm                                                           | L30422-001                    |  |
|      | 500 GB, 5400 rpm                                                         | 778186-005                    |  |
| (15) | USB board                                                                | M50413-001                    |  |
|      | NOTE: The USB board cable is available as spare part number M50422-001.  |                               |  |
| (16) | Fan insert (for use in models with UMA graphics memory)                  | not available as a spare part |  |
| (17) | Speakers (left and right)                                                | M50412-001                    |  |

| ltem | Component   | Spare part number |
|------|-------------|-------------------|
| (18) | Rubber feet | M51627-001        |

# Display assembly subcomponents

To identify the display assembly subcomponents, use this illustration and table.

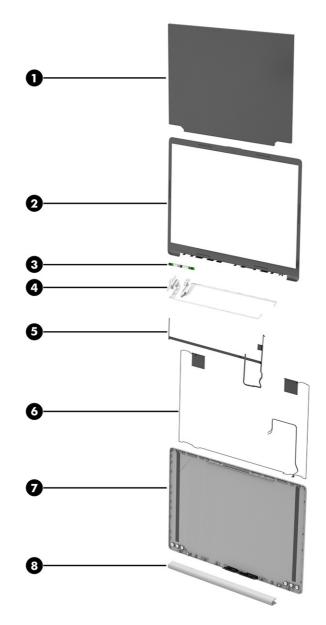

| Table 3-2 Display component descriptions and part r |
|-----------------------------------------------------|
|-----------------------------------------------------|

| ltem | Component     | Spare part number |
|------|---------------|-------------------|
| (1)  | Display panel |                   |

Table 3-2 Display component descriptions and part numbers (continued)

| ltem | Component                             | Spare part number |
|------|---------------------------------------|-------------------|
|      | FHD, UWVA, 300 nits                   | M52184-001        |
|      | FHD, UWVA, 250 nits                   | M52183-001        |
|      | HD+, SVA, 250 nits                    | M52185-001        |
| (2)  | Display bezel                         | M50434-001        |
| (3)  | Camera module                         | M50436-001        |
| (4)  | Hinges (left and right)               | M50409-001        |
| (5)  | Display and camera cable              | M50427-001        |
| (6)  | WLAN antennas and cables              | M50375-001        |
| (7)  | Display back cover (includes antenna) | M51622-001        |
| (8)  | Hinge cover                           | N21236-001        |

# **Miscellaneous parts**

To identify the miscellaneous parts, use this table.

### Table 3-3 Miscellaneous part descriptions and part numbers

| Component                                                                                | Spare part number |
|------------------------------------------------------------------------------------------|-------------------|
| AC adapters                                                                              |                   |
| 65 W, nPFC, SMART, 3 pin, 4.5 mm                                                         | 710412-001        |
| 45 W, nPFC, SMART, RC, 4.5 mm, nonslim                                                   | 741727-001        |
| Screw Kit                                                                                | M50411-001        |
| USB 3.0-to-gigabit adapter                                                               | 914031-001        |
| USB-C-to-RJ-45 adapter                                                                   | 918779-001        |
| USB-C-to-USB 3.0 adapter                                                                 | 814618-001        |
| HDMI-to-VGA adapter                                                                      | 701943-001        |
| Power cord (C5, conventional, 1.0 m [3.3 ft])                                            |                   |
| Australia                                                                                | L19358-001        |
| Denmark                                                                                  | L19360-001        |
| Europe (Austria, Belgium, Finland, France, Germany, the Netherlands, Norway, and Sweden) | L19361-001        |
| Israel                                                                                   | L19362-001        |
| Japan                                                                                    | L19365-001        |
| North America                                                                            | L19367-001        |
| People's Republic of China                                                               | L19368-001        |
| South Africa                                                                             | L19369-001        |
| South Korea                                                                              | L19366-001        |

### Table 3-3 Miscellaneous part descriptions and part numbers (continued)

| Component                           | Spare part number |
|-------------------------------------|-------------------|
| Switzerland                         | L19370-001        |
| Taiwan                              | L19372-001        |
| Thailand                            | L19371-001        |
| The United Kingdom                  | L19373-001        |
| Duckhead adapter (for use in Japan) | L33157-001        |

# 4 Removal and replacement procedures preliminary requirements

Use this information to properly prepare to disassemble and reassemble the computer.

# **Tools required**

You need the following tools to complete the removal and replacement procedures:

- Tweezers
- Nonconductive, nonmarking pry tool
- Magnetic Phillips P1 screwdriver

# Service considerations

The following sections include some of the considerations that you must keep in mind during disassembly and assembly procedures.

NOTE: As you remove each subassembly from the computer, place the subassembly (and all accompanying screws) away from the work area to prevent damage.

### **Plastic parts**

Using excessive force during disassembly and reassembly can damage plastic parts.

### **Cables and connectors**

Handle cables with extreme care to avoid damage.

**IMPORTANT:** When servicing the computer, be sure that cables are placed in their proper locations during the reassembly process. Improper cable placement can damage the computer.

Apply only the tension required to unseat or seat the cables during removal and insertion. Handle cables by the connector whenever possible. In all cases, avoid bending, twisting, or tearing cables. Be sure that cables are routed so that they cannot be caught or snagged as you remove or replace parts. Handle flex cables with extreme care; these cables tear easily.

### **Drive handling**

Note the following guidelines when handling drives.

**IMPORTANT:** Drives are fragile components. Handle them with care. To prevent damage to the computer, damage to a drive, or loss of information, observe these precautions:

- Before removing or inserting a hard drive, shut down the computer. If you are unsure whether the computer is off or in Hibernation, turn the computer on, and then shut it down through the operating system.
- Before handling a drive, be sure that you are discharged of static electricity. While handling a drive, avoid touching the connector.
- Before removing an optical drive, be sure that a disc is not in the drive, and be sure that the optical drive tray is closed.
- Handle drives on surfaces covered with at least 2.54 cm (1 inch) of shock-proof foam.
- Avoid dropping drives from any height onto any surface.
- After removing a hard drive or an optical drive, place it in a static-proof bag.
- Avoid exposing an internal hard drive to products that have magnetic fields, such as monitors or speakers.
- Avoid exposing a drive to temperature extremes or liquids.
- If a drive must be mailed, place the drive in a bubble pack mailer or other suitable form of protective packaging, and label the package "FRAGILE."

# **Electrostatic discharge information**

A sudden discharge of static electricity from your finger or other conductor can destroy static-sensitive devices or microcircuitry. Often the spark is neither felt nor heard, but damage occurs. An electronic device exposed to electrostatic discharge (ESD) might not appear to be affected at all and can work perfectly throughout a normal cycle. The device might function normally for a while, but it has been degraded in the internal layers, reducing its life expectancy.

Networks built into many integrated circuits provide some protection, but in many cases, the discharge contains enough power to alter device parameters or melt silicon junctions.

- **IMPORTANT:** To prevent damage to the device when you remove or install internal components, observe these precautions:
  - Keep components in their electrostatic-safe containers until you are ready to install them.
  - Before touching an electronic component, discharge static electricity by using the guidelines described in <u>Personal grounding methods and equipment on page 26</u>.
  - Avoid touching pins, leads, and circuitry. Handle electronic components as little as possible.
  - If you remove a component, place it in an electrostatic-safe container.

### **Generating static electricity**

Follow these static electricity guidelines:

- Different activities generate different amounts of static electricity.
- Static electricity increases as humidity decreases.

### Table 4-1 Static electricity occurrence based on activity and humidity

|                                                                        | Rela                         | Relative humidity |          |
|------------------------------------------------------------------------|------------------------------|-------------------|----------|
| Event                                                                  | 55%                          | 40%               | 10%      |
| Walking across carpet                                                  | 7,500 V                      | 15,000 V          | 35,000 V |
| Walking across vinyl floor                                             | 3,000 V                      | 5,000 V           | 12,000 V |
| Motions of bench worker                                                | 400 V                        | 800 V             | 6,000 V  |
| Removing DIPs (dual in-line packages) from plastic tube                | 400 V                        | 700 V             | 2,000 V  |
| Removing DIPs from vinyl tray                                          | 2,000 V                      | 4,000 V           | 11,500 V |
| Removing DIPs from polystyrene foam                                    | 3,500 V                      | 5,000 V           | 14,500 V |
| Removing bubble pack from PCB (printed circuit board)                  | 7,000 V                      | 20,000 V          | 26,500 V |
| Packing PCBs in foam-lined box                                         | 5,000 V                      | 11,000 V          | 21,000 V |
| Multiple electric components can be packaged together in plastic tubes | , trays, or polystyrene foam |                   |          |

**NOTE:** As little as 700 V of static electricity can degrade a product.

### Preventing electrostatic damage to equipment

Many electronic components are sensitive to ESD. Circuitry design and structure determine the degree of sensitivity.

The following packaging and grounding precautions are necessary to prevent static electricity damage to electronic components:

- To avoid hand contact, transport products in static-safe containers such as tubes, bags, or boxes.
- Protect all electrostatic parts and assemblies with conductive or approved containers or packaging.
- Keep electrostatic-sensitive parts in their containers until they arrive at static-free stations.
- Place items on a grounded surface before removing them from their container.
- Always be properly grounded when touching a sensitive component or assembly.
- Avoid contact with pins, leads, or circuitry.
- Place reusable electrostatic-sensitive parts from assemblies in protective packaging or conductive foam.

### Personal grounding methods and equipment

Using certain equipment can prevent static electricity damage to electronic components.

- Wrist straps are flexible straps with a maximum of 1 MΩ ±10% resistance in the ground cords. To provide proper ground, a strap must be worn snug against bare skin. The ground cord must be connected and fit snugly into the banana plug connector on the grounding mat or workstation.
- You can use heel straps, toe straps, and boot straps at standing workstations. These straps are compatible with most types of shoes or boots. On conductive floors or dissipative floor mats, use them on both feet with a maximum of 1 MΩ ±10% resistance between the operator and ground.

### Table 4-2 Static shielding protection levels

| Static shielding protection levels |         |  |
|------------------------------------|---------|--|
| Method                             | Voltage |  |
| Antistatic plastic                 | 1,500   |  |
| Carbon-loaded plastic              | 7,500   |  |
| Metallized laminate                | 15,000  |  |

### Grounding the work area

To prevent static damage at the work area, follow these precautions:

- Cover the work surface with approved static-dissipative material.
- Use a wrist strap connected to a properly grounded work surface and use properly grounded tools and equipment.
- Use static-dissipative mats, foot straps, or air ionizers to give added protection.
- Handle electrostatic sensitive components, parts, and assemblies by the case or PCB laminate. Handle them only at static-free work areas.
- Turn off power and input signals before inserting and removing connectors or test equipment.
- Use fixtures made of static-safe materials when fixtures must directly contact dissipative surfaces.
- Keep the work area free of nonconductive materials, such as ordinary plastic assembly aids and polystyrene foam.
- Use conductive field service tools, such as cutters, screwdrivers, and vacuums.
- Avoid contact with pins, leads, or circuitry.

### **Recommended materials and equipment**

HP recommends certain materials and equipment to prevent static electricity:

- Antistatic tape
- Antistatic smocks, aprons, or sleeve protectors
- Conductive bins and other assembly or soldering aids
- Conductive foam
- Conductive tabletop workstations with ground cord of 1 MΩ ±10% resistance
- Static-dissipative table or floor mats with hard tie to ground
- Field service kits
- Static awareness labels
- Wrist straps and footwear straps providing 1 MΩ ±10% resistance
- Material handling packages

- Conductive plastic bags
- Conductive plastic tubes
- Conductive tote boxes
- Opaque shielding bags
- Transparent metallized shielding bags
- Transparent shielding tubes

# **Cleaning your computer**

Cleaning your computer regularly removes dirt and debris so that your device continues to operate at its best. Use the following information to safely clean the external surfaces of your computer.

### Enabling HP Easy Clean (select products only)

HP Easy Clean helps you to avoid accidental input while you clean the computer surfaces. This software disables devices such as the keyboard, touch screen, and touchpad for a preset amount of time so that you can clean all computer surfaces.

- 1. Start HP Easy Clean in one of the following ways:
  - Select the **Start** menu, and then select **HP Easy Clean**.

– or –

• Select the HP Easy Clean icon in the taskbar.

– or –

- Select **Start**, and then select the **HP Easy Clean** tile.
- 2. Now that your device is disabled for a short period, see <u>Removing dirt and debris from your computer on page 28</u> for the recommended steps to clean the high-touch, external surfaces on your computer. After you remove the dirt and debris, you can also clean the surfaces with a disinfectant. See <u>Cleaning your computer with a disinfectant on page 29</u> for guidelines to help prevent the spread of harmful bacteria and viruses.

### Removing dirt and debris from your computer

Here are the recommended steps to clean dirt and debris from your computer.

For computers with wood veneer, see <u>Caring for wood veneer (select products only) on page 30</u>.

- 1. Wear disposable gloves made of latex (or nitrile gloves, if you are latex-sensitive) when cleaning the surfaces.
- 2. Turn off your device and unplug the power cord and other connected external devices. Remove any installed batteries from items such as wireless keyboards.
- ▲ CAUTION: To prevent electric shock or damage to components, never clean a product while it is turned on or plugged in.

- 3. Moisten a microfiber cloth with water. The cloth should be moist, but not dripping wet.
- **IMPORTANT:** To avoid damaging the surface, avoid abrasive cloths, towels, and paper towels.
- 4. Wipe the exterior of the product gently with the moistened cloth.
- IMPORTANT: Keep liquids away from the product. Avoid getting moisture in any openings. If liquid makes its way inside your HP product, it can cause damage to the product. Do not spray liquids directly on the product. Do not use aerosol sprays, solvents, abrasives, or cleaners containing hydrogen peroxide or bleach that might damage the finish.
- 5. Start with the display (if applicable). Wipe carefully in one direction, and move from the top of the display to the bottom. Finish with any flexible cables, like power cord, keyboard cable, and USB cables.
- 6. Be sure that surfaces have completely air-dried before turning the device on after cleaning.
- 7. Discard the gloves after each cleaning. Clean your hands immediately after you remove the gloves.

See <u>Cleaning your computer with a disinfectant on page 29</u> for recommended steps to clean the high-touch, external surfaces on your computer to help prevent the spread of harmful bacteria and viruses.

### Cleaning your computer with a disinfectant

The World Health Organization (WHO) recommends cleaning surfaces, followed by disinfection, as a best practice for preventing the spread of viral respiratory illnesses and harmful bacteria.

After cleaning the external surfaces of your computer using the steps in <u>Removing dirt and debris from your</u> <u>computer on page 28</u>, <u>Caring for wood veneer (select products only) on page 30</u>, or both, you might also choose to clean the surfaces with a disinfectant. A disinfectant that is within HP's cleaning guidelines is an alcohol solution consisting of 70% isopropyl alcohol and 30% water. This solution is also known as rubbing alcohol and is sold in most stores.

Follow these steps when disinfecting high-touch, external surfaces on your computer:

- 1. Wear disposable gloves made of latex (or nitrile gloves, if you are latex-sensitive) when cleaning the surfaces.
- 2. Turn off your device and unplug the power cord and other connected external devices. Remove any installed batteries from items such as wireless keyboards.
- ▲ CAUTION: To prevent electric shock or damage to components, never clean a product while it is turned on or plugged in.
- 3. Moisten a microfiber cloth with a mixture of 70% isopropyl alcohol and 30% water. The cloth should be moist, but not dripping wet.
- ▲ CAUTION: Do not use any of the following chemicals or any solutions that contain them, including spray-based surface cleaners: bleach, peroxides (including hydrogen peroxide), acetone, ammonia, ethyl alcohol, methylene chloride, or any petroleum-based materials, such as gasoline, paint thinner, benzene, or toluene.
- **IMPORTANT:** To avoid damaging the surface, avoid abrasive cloths, towels, and paper towels.
- 4. Wipe the exterior of the product gently with the moistened cloth.
- **IMPORTANT:** Keep liquids away from the product. Avoid getting moisture in any openings. If liquid makes its way inside your HP product, it can cause damage to the product. Do not spray liquids directly

on the product. Do not use aerosol sprays, solvents, abrasives, or cleaners containing hydrogen peroxide or bleach that might damage the finish.

- 5. Start with the display (if applicable). Wipe carefully in one direction, and move from the top of the display to the bottom. Finish with any flexible cables, like power cord, keyboard cable, and USB cables.
- 6. Be sure that surfaces have completely air-dried before turning the device on after cleaning.
- 7. Discard the gloves after each cleaning. Clean your hands immediately after you remove the gloves.

### Caring for wood veneer (select products only)

Your product might feature high-quality wood veneer. As with all natural wood products, proper care is important for best results over the life of the product. Because of the nature of natural wood, you might see unique variations in the grain pattern or subtle variations in color, which are normal.

- Clean the wood with a dry, static-free microfiber cloth or chamois.
- Avoid cleaning products containing substances such as ammonia, methylene chloride, acetone, turpentine, or other petroleum-based solvents.
- Do not expose the wood to sun or moisture for long periods of time.
- If the wood becomes wet, dry it by dabbing with an absorbent, lint-free cloth.
- Avoid contact with any substance that might dye or discolor the wood.
- Avoid contact with sharp objects or rough surfaces that might scratch the wood.

See <u>Removing dirt and debris from your computer on page 28</u> for the recommended steps to clean the high-touch, external surfaces on your computer. After you remove the dirt and debris, you can also clean the surfaces with a disinfectant. See <u>Cleaning your computer with a disinfectant on page 29</u> for sanitizing guidelines to help prevent the spread of harmful bacteria and viruses.

# Packaging and transporting guidelines

Follow these grounding guidelines when packaging and transporting equipment:

- To avoid hand contact, transport products in static-safe tubes, bags, or boxes.
- Protect ESD-sensitive parts and assemblies with conductive or approved containers or packaging.
- Keep ESD-sensitive parts in their containers until the parts arrive at static-free workstations.
- Place items on a grounded surface before removing items from their containers.
- Always be properly grounded when touching a component or assembly.
- Store reusable ESD-sensitive parts from assemblies in protective packaging or nonconductive foam.

• Use transporters and conveyors made of antistatic belts and roller bushings. Be sure that mechanized equipment used for moving materials is wired to ground and that proper materials are selected to avoid static charging. When grounding is not possible, use an ionizer to dissipate electric charges.

# Accessing support information

To find the HP support that you need, use this information.

| Table 4-3 | Support information locations |
|-----------|-------------------------------|
|-----------|-------------------------------|

| Service consideration                        | Path to access information                                                                                                    |
|----------------------------------------------|----------------------------------------------------------------------------------------------------|
| Records of reported failure incidents stored | Windows:                                                                                                    |
| on the computer                              | Pre-operating system failures are logged in the BIOS Event Log. To view the BIOS Event Log:                                                                                               |
|                                              | 1. Press the power button.                                                                                                    |
|                                              | 2. Immediately and repeatedly press esc when the power button light turns white                                                                                                    |
|                                              | <b>NOTE:</b> If you do not press esc at the appropriate time, you must restart the computer and again repeatedly press esc when the power button light turns white to access the utility. |
|                                              | 3. Press f10 to enter the BIOS setup.                                                                                                    |
|                                              | <ol> <li>(On commercial products) Under the Main tab, select BIOS event log, and then<br/>select View BIOS Event Log.</li> </ol>                                                          |
|                                              | - or -                                                                                                    |
|                                              | (On consumer products) Under the Main tab, select System Log.                                                                                                    |
|                                              | Post-operating system failures are logged in the Event Viewer.                                                                                                    |
|                                              | 1. Turn on the computer and allow the operating system to open.                                                                                                    |
|                                              | 2. Select the search icon <b>p</b> in the taskbar.                                                                                                    |
|                                              | 3. Type Event Viewer, and then press enter.                                                                                                    |
|                                              | 4. Select the log from the left panel. Details display in the right panel.                                                                                                    |
|                                              | Chrome:                                                                                                    |
|                                              | 1. Go to support.google.com/chrome.                                                                                                    |
|                                              | 2. Search collect Chrome device logs.                                                                                                    |
| Technical bulletins                          | To locate technical bulletins:                                                                                                    |
|                                              | 1. Go to <u>www.hp.com</u> .                                                                                                    |
|                                              | 2. Place the cursor over <b>Problem solving</b> to display more options.                                                                                                    |
|                                              | 3. Select Support & Troubleshooting.                                                                                                    |
|                                              | <ol> <li>Type the serial number, product number, or product name to go to the product<br/>support page.</li> </ol>                                                                        |
|                                              | 5. Select <b>Advisories</b> to view technical bulletins.                                                                                                    |

#### Table 4-3 Support information locations (continued)

| Service consideration                        | Path to access information                                                                                 |  |
|----------------------------------------------|----------------------------------------------------------------------------------------------------|--|
| Repair professionals                         | To locate repair professionals:                                                                            |  |
|                                              | 1. Go to <u>www.hp.com</u> .                                                                               |  |
|                                              | 2. Place the cursor over <b>Support resources</b> to display more options.                                 |  |
|                                              | 3. Select Authorized service providers.                                                                    |  |
| Component and diagnosis information, failure | To locate diagnosis information and actions:                                                               |  |
| detection, and required action               | 1. Go to <u>http://www.hp.com/go/techcenter/pcdiags</u> .                                                  |  |
|                                              | 2. Select Get Support.                                                                                     |  |
|                                              | <ol> <li>Near the bottom of the window, select Notebook PCs, and then select your<br/>location.</li> </ol> |  |

# 5 Removal and replacement procedures for authorized service provider parts

This chapter provides removal and replacement procedures for authorized service provider parts.

- **IMPORTANT:** Only an authorized service provider should access the components described in this chapter. Accessing these parts can damage the computer or void the warranty.
- NOTE: Details about your computer, including model, serial number, product key, and length of warranty, are on the service tag at the bottom of your computer.

# **Component replacement procedures**

To remove and replace computer components, use these procedures.

NOTE: HP continually improves and changes product parts. For complete and current information about supported parts for your computer, go to <a href="http://partsurfer.hp.com">http://partsurfer.hp.com</a>, select your country or region, and then follow the on-screen instructions.

You must remove, replace, or loosen as many as 61 screws when you service the parts described in this chapter. Make special note of each screw size and location during removal and replacement.

## Preparation for disassembly

To remove and replace computer components, use these procedures:

For initial safety procedures, see Removal and replacement procedures preliminary requirements on page 24.

- 1. Turn off the computer. If you are unsure whether the computer is off or in Hibernation, turn the computer on, and then shut it down through the operating system.
- 2. Disconnect the power from the computer by unplugging the power cord from the computer.
- 3. Disconnect all external devices from the computer.

## Bottom cover and rubber feet

To remove the bottom cover and rubber feet, use this procedure and illustration.

Table 5-1 Bottom cover and rubber feet descriptions and part numbers

| Description  | Spare part number |
|--------------|-------------------|
| Bottom cover | N21235-001        |
| Rubber feet  | M51627-001        |

Before removing the bottom cover and rubber feet, prepare the computer for disassembly (see <u>Preparation</u> for disassembly on page 33).

Remove the rubber feet and bottom cover:

1. Peel the feet off the bottom of the computer.

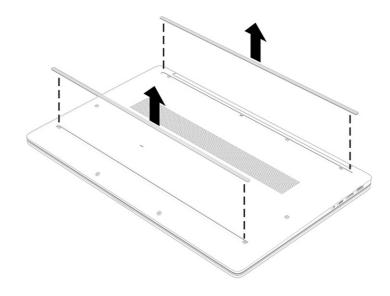

2. Remove the six Phillips 2.5 × 6.0 screws (1) from under the feet and the four Phillips 2.5 × 7.0 screws (2) that secure the bottom cover to the computer.

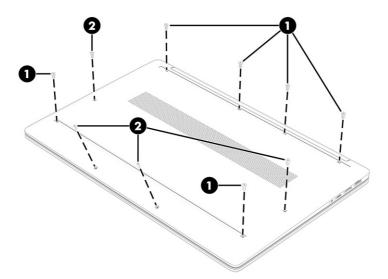

**3.** Starting near the bottom-left of the bottom cover, use a nonmarking, nonconductive tool to release the edges of the bottom cover from the computer **(1)**.

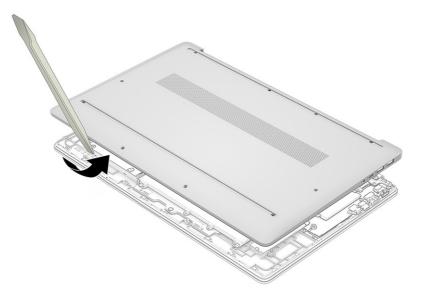

To replace the bottom cover and rubber feet, reverse the removal procedures.

### **Battery**

To remove the battery, use this procedure and illustration.

| Table 5-2         Battery description and part number |                   |
|-------------------------------------------------------|-------------------|
| Description                                           | Spare part number |
| Battery, 3 cell, 41 Whr                               | L97300-005        |

**MARNING!** To avoid personal injury and damage to the product:

- Do *not* puncture, twist, or crack the battery.
- Do *not* cause an external puncture or rupture to the battery. They can cause a short inside the battery, which can result in battery thermal runaway.
- Do *not* handle or touch the battery enclosure with sharp objects such as tweezers or pliers, which might puncture the battery.
- Do *not* compress or squeeze the battery case with tools or heavy objects stacked on top of the case. These actions can apply undue force on the battery.
- Do *not* touch the connectors with any metallic surface or object, such as metal tools, screws, or coins, which can cause shorting across the connectors.

Before removing the battery, follow these steps:

- 1. Prepare the computer for disassembly (see <u>Preparation for disassembly on page 33</u>).
- 2. Remove the bottom cover (see <u>Bottom cover and rubber feet on page 33</u>).

- A WARNING! To reduce potential safety issues, use only the user-replaceable battery provided with the computer, a replacement battery provided by HP, or a compatible battery purchased from HP.
- **IMPORTANT:** Removing a battery that is the sole power source for the computer can cause loss of information. To prevent loss of information, save your work or shut down the computer through Windows before you remove the battery.

Remove the battery:

- 1. Remove the four Phillips M2.0 × 4.0 screws (1) that secure the battery to the computer.
- 2. Lift the bottom of the battery and remove it from the computer (2).

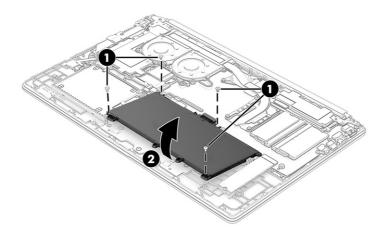

To install the battery, reverse the removal procedures.

# **Memory modules**

To remove the memory modules, use this procedure and illustration.

| Table 5-3 Memory module descriptions and part nur | nbers |
|---------------------------------------------------|-------|
|---------------------------------------------------|-------|

| Description | Spare part number |
|-------------|-------------------|
| 16 GB       | L67710-005        |
| 8 GB        | L46598-005        |
| 4 GB        | L83673-005        |

Before removing the memory, follow these steps:

- 1. Prepare the computer for disassembly (see <u>Preparation for disassembly on page 33</u>).
- 2. Remove the bottom cover (see <u>Bottom cover and rubber feet on page 33</u>).
- 3. Remove the battery (see <u>Battery on page 35</u>).

If you are replacing a memory module, remove the existing memory module:

- Spread the two retention clips outward (1) until the memory module tilts up at a 45° angle, and then remove the module (2). Use the same procedure to remove all memory modules.
- **IMPORTANT:** To prevent damage to the memory module, hold the memory module by the edges only. Do not touch the components on the memory module.

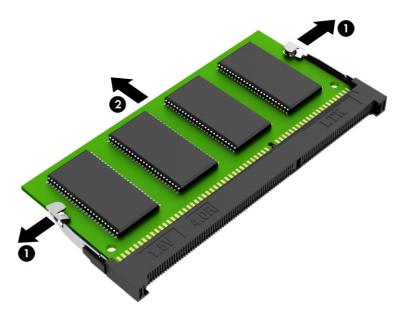

To protect a memory module after removal, place it in an electrostatic-safe container.

To install a memory module:

1. Align the notched edge of the module with the tab in the slot (1), and then press the module into the slot at an angle until it is seated (2).

2. Press down on the module until the side retention clips snap into place (3).

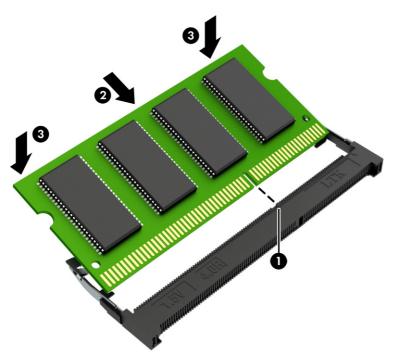

# Solid-state drive

To remove the M.2 solid-state drive, use this procedure and illustration.

#### Table 5-4 Solid-state drive descriptions and part numbers

| Description       | Spare part number |
|-------------------|-------------------|
| 1 TB, PCIe        | L85370-005        |
| 512 GB, PCIe, TLC | L85360-005        |
| 256 GB, PCIe      | L85354-005        |
| 128 GB, PCIe, TLC | M06792-005        |

Before removing the solid-state drive, follow these steps:

- 1. Prepare the computer for disassembly (see <u>Preparation for disassembly on page 33</u>).
- 2. Remove the bottom cover (see <u>Bottom cover and rubber feet on page 33</u>).
- 3. Remove the battery (see <u>Battery on page 35</u>).

Remove the solid-state drive:

1. Remove the Phillips M2.0 × 2.5 screw (1) that secures the drive to the computer.

2. Pull the drive away from the socket to remove it (2).

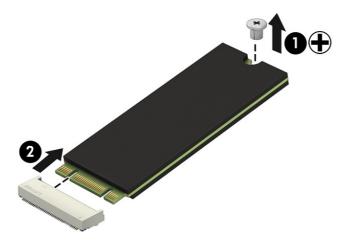

To install the solid-state drive, reverse the removal procedures.

# **WLAN module**

To remove the WLAN module, use this procedure and illustration.

#### Table 5-5 WLAN module descriptions and part numbers

| Description                                                        | Spare part number |
|--------------------------------------------------------------------|-------------------|
| Realtek 8852BE Wi-Fi 6 Bluetooth 5.2 WLAN                          | M91238-005        |
| Realtek 802.11b/g/n/a/ac (2 × 2) MU-MIMO supported and Bluetooth 5 | L44796-005        |

**IMPORTANT:** To prevent an unresponsive system, replace the wireless module only with a wireless module authorized for use in the computer by the governmental agency that regulates wireless devices in your country or region. If you replace the module and then receive a warning message, remove the module to restore device functionality, and then contact technical support.

Before removing the WLAN module, follow these steps:

- 1. Prepare the computer for disassembly (see <u>Preparation for disassembly on page 33</u>).
- 2. Remove the bottom cover (see <u>Bottom cover and rubber feet on page 33</u>).
- 3. Remove the battery (see <u>Battery on page 35</u>).

Remove the WLAN module:

- 1. Remove the tape that covers the antenna connectors on the WLAN module (1).
- 2. Carefully disconnect the two antenna cables from the module (2).
- 3. Remove the Phillips M2.0 × 2.5 screw (3), and then remove the WLAN module (4).
- NOTE: Models have either one or two WLAN antennas. On models with two antennas, the #1 white WLAN antenna cable connects to the WLAN module #1 Main terminal. The #2 black WLAN antenna cable connects to the WLAN module #1 Aux terminal.

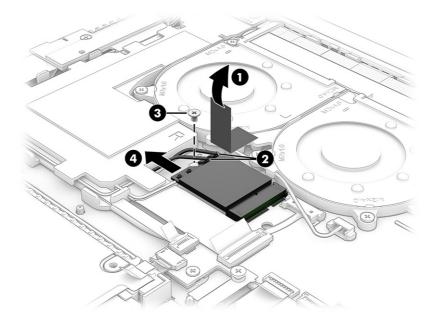

4. If the WLAN antenna is not connected to the terminal on the WLAN module, install a protective sleeve on the antenna connector, as shown in the following illustration.

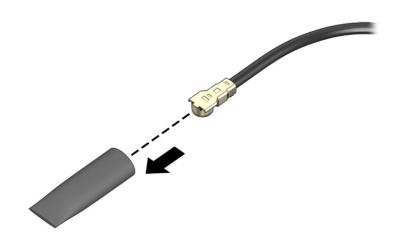

To install the WLAN module, reverse this procedure.

# Hard drive

To remove the hard drive, use this procedure and illustration.

#### Table 5-6 hard drive description and part number

| Description      | Spare part number |
|------------------|-------------------|
| 1 TB, 5400 rpm   | L30422-001        |
| 500 GB, 5400 rpm | 778186-005        |
| Hard drive cable | M75893-001        |

Before removing the hard drive, follow these steps:

- 1. Prepare the computer for disassembly (see <u>Preparation for disassembly on page 33</u>).
- 2. Remove the bottom cover (see <u>Bottom cover and rubber feet on page 33</u>).
- 3. Remove the battery (see <u>Battery on page 35</u>).

Remove the hard drive:

- 1. Lift the hard drive assembly out of the computer (1).
- 2. Disconnect the hard drive cable from the ZIF connector on the system board (2).

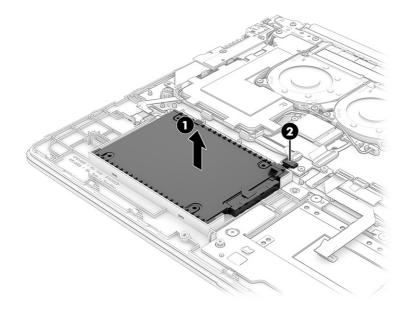

- 3. Pull the connector off the back of the drive (1).
- 4. Flex the edges of the cover off the drive to remove the cover (2).

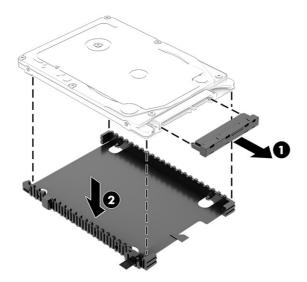

To install the hard drive, reverse this procedure.

# **Fingerprint reader**

To remove the fingerprint reader, use this procedure and illustration.

#### Table 5-7 Fingerprint reader description and part number

| Description              | Spare part number |
|--------------------------|-------------------|
| Fingerprint reader       | M51625-001        |
| Fingerprint reader cable | M50424-001        |

Before removing the fingerprint reader, follow these steps:

- 1. Prepare the computer for disassembly (see <u>Preparation for disassembly on page 33</u>).
- 2. Remove the bottom cover (see <u>Bottom cover and rubber feet on page 33</u>).
- 3. Remove the battery (see <u>Battery on page 35</u>).
- 4. Remove the hard drive (see <u>Hard drive on page 40</u>).

Remove the fingerprint reader:

- 1. Remove the Phillips M2.0 × 3.0 screw (1) that secures the fingerprint reader bracket to the computer, and then remove the bracket (2).
- 2. Disconnect the cable from the ZIF connector on the fingerprint reader board (3).
- 3. Remove the fingerprint reader from the computer (4).
- NOTE: The fingerprint reader is secured with adhesive that is easy to damage during removal. Be sure to replace the adhesive when installing a fingerprint reader. The adhesive is available in the fingerprint reader spare part kit.

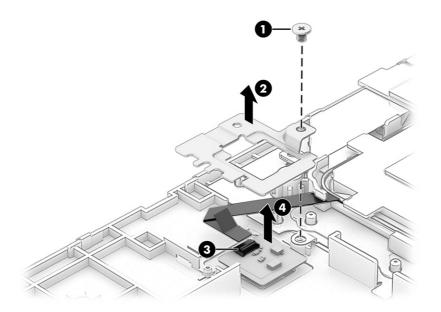

To install the fingerprint reader, reverse this procedure.

# **USB** board

To remove the USB board, use this procedure and illustration.

#### Table 5-8 USB board description and part number

| Description     | Spare part number |
|-----------------|-------------------|
| USB board       | M50413-001        |
| USB board cable | M50422-001        |

Before removing the USB board, follow these steps:

- 1. Prepare the computer for disassembly (see <u>Preparation for disassembly on page 33</u>).
- 2. Remove the bottom cover (see <u>Bottom cover and rubber feet on page 33</u>).
- 3. Remove the battery (see <u>Battery on page 35</u>).

Remove the USB board:

- 1. Remove the two Phillips M2.0 × 4.0 screws (1) that secure the USB board to the computer.
- 2. Lift the board up and turn it over to access the cable connected to the bottom (2).
- **3.** Disconnect the cable from the ZIF connector on the bottom of the board **(3)**.
- **NOTE:** If you need to replace the USB board cable, you must remove the system board and speakers.

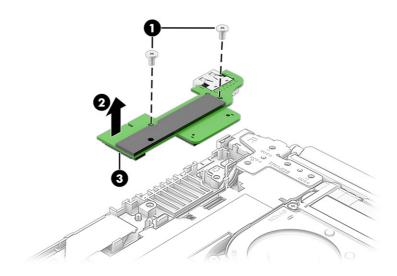

To install the USB board, reverse this procedure.

# Touchpad

To remove the touchpad, use this procedure and illustration.

| Table 5-9 Touchpad description and part number |                   |  |  |  |
|------------------------------------------------|-------------------|--|--|--|
| Description                                    | Spare part number |  |  |  |
| Touchpad                                       | M51626-001        |  |  |  |
| Touchpad cable                                 | M50423-001        |  |  |  |

Before removing the touchpad, follow these steps:

- 1. Prepare the computer for disassembly (see <u>Preparation for disassembly on page 33</u>).
- 2. Remove the bottom cover (see <u>Bottom cover and rubber feet on page 33</u>).
- 3. Remove the battery (see <u>Battery on page 35</u>).

Remove the touchpad:

- 1. Remove the three Phillips M2.0.× 2.0 screws (1) that secure the touchpad bracket to the computer.
- 2. Remove the bracket from the computer (2).

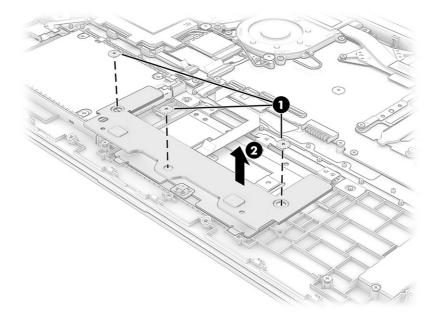

- 3. Disconnect the cable from the ZIF connector on the touchpad module (1).
- 4. Remove the three Phillips M2.0 × 2.0 screws (2) that secure the touchpad to the computer.

5. Remove the touchpad from the computer (3).

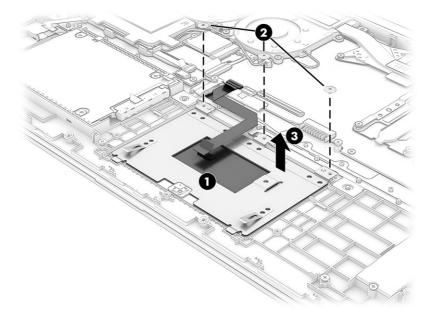

To install the touchpad, reverse this procedure.

## Fan

To remove the fan, use this procedure and illustration.

#### Table 5-10 Fan description and part number

| Description                                                  | Spare part number |
|--------------------------------------------------------------|-------------------|
| Fan for use in models with UMA graphics memory               | M50402-001        |
| Fan assembly for use in models with discrete graphics memory | M50438-001        |

Before removing the fan, follow these steps:

- 1. Prepare the computer for disassembly (see <u>Preparation for disassembly on page 33</u>).
- 2. Remove the bottom cover (see <u>Bottom cover and rubber feet on page 33</u>).
- 3. Remove the battery (see <u>Battery on page 35</u>).

Remove the fan assembly from UMA models:

- 1. Remove the three Phillips M2.0 × 4.0 screws (1) that secure the fan to the computer.
- 2. Disconnect the fan cable from the system board (2), and then remove the fan from the computer (3).

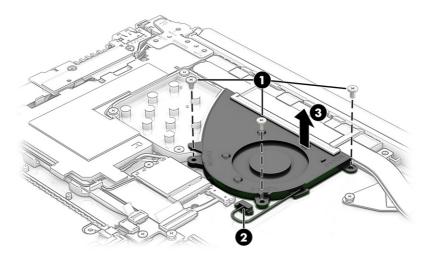

**3.** If you need to remove the fan insert, remove the three Phillips M2.0 × 4.0 screws (1) that secure the insert to the computer, and then remove the insert from the computer (2).

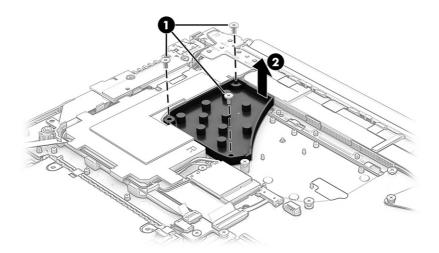

Remove the fan assembly from discrete models:

1. Remove the six Phillips M2.0 × 4.0 screws (1) that secure the fan assembly to the computer.

2. Disconnect the fan cable from the system board (2), and then remove the fan assembly from the computer (3).

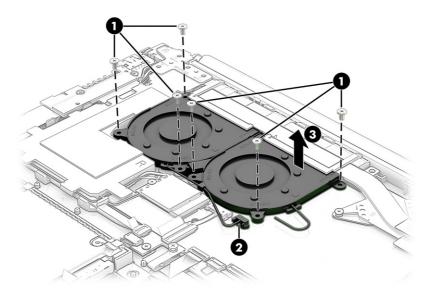

To install the fan or fan assembly, reverse this procedure.

# **Heat sink**

To remove the heat sink, use these procedures and illustrations.

| Description                                        | Spare part number |  |
|----------------------------------------------------|-------------------|--|
| Heat sink for use in models with UMA graphics      | M53875-001        |  |
| Heat sink for use in models with discrete graphics | M50437-001        |  |

Before removing the heat sink, follow these steps:

- 1. Prepare the computer for disassembly (see <u>Preparation for disassembly on page 33</u>).
- 2. Remove the bottom cover (see <u>Bottom cover and rubber feet on page 33</u>).
- 3. Remove the battery (see <u>Battery on page 35</u>).

Remove the heat sink from models with UMA graphics:

- 1. In the order indicated on the heat sink, remove the four Phillips M2.0 × 2.8 screws (1) that secure the heat sink to the computer.
- 2. Remove the heat sink from the computer (2).

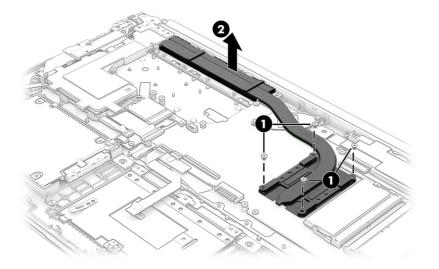

3. Thoroughly clean the thermal material from the surfaces of the heat sink and the system board components each time the heat sink is removed. Replacement thermal material is included with the heat sink and system board spare part kits. The following illustration shows the replacement thermal material locations.

Thermal paste is used on the system board component (1) and on the heat sink area (2) that services it.

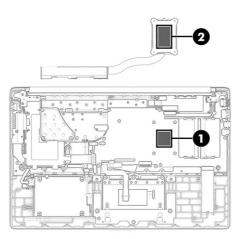

Remove the heat sink from models with discrete graphics:

1. In the order indicated on the heat sink, remove the six Phillips M2.0 × 2.8 screws (1) that secure the heat sink to the computer.

2. Remove the heat sink from the computer (2).

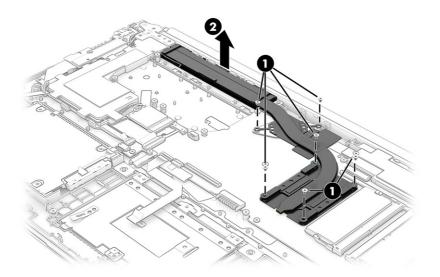

3. Thoroughly clean the thermal material from the surfaces of the heat sink and the system board components each time the heat sink is removed. Replacement thermal material is included with the heat sink and system board spare part kits. The following illustration shows the replacement thermal material locations.

Thermal paste is used on the system board components (1) and on the heat sink areas (2) that service them.

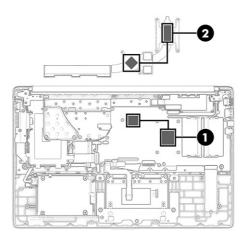

To install the heat sink, reverse this procedure.

# System board

To remove the system board, use these procedures and illustrations.

 Table 5-12
 System board descriptions and part numbers

| Description                                                    | Spare part number |
|----------------------------------------------------------------|-------------------|
| System board (includes processor):                             |                   |
| All system boards use the following part numbers:              |                   |
| xxxxxx-001: Non-Windows operating system                       |                   |
| xxxxx-601: Windows 10 operating system                         |                   |
| Models with UMA graphics memory:                               |                   |
| Intel Core 7-1255U                                             | N20294-xxx        |
| Intel Core i5-1235U                                            | N20293-xxx        |
| Intel Core i3-1215U                                            | N20292-xxx        |
| Models with discrete graphics memory:                          |                   |
| Intel Core i7-1255U with NVIDIA GeForce MX550 graphics adapter | N20296-xxx        |
| Intel Core i5-1235U with NVIDIA GeForce MX550 graphics adapter | N20295-xxx        |

Before removing the system board, follow these steps:

- 1. Prepare the computer for disassembly (see <u>Preparation for disassembly on page 33</u>).
- 2. Remove the bottom cover (see <u>Bottom cover and rubber feet on page 33</u>).
- 3. Remove the battery (see <u>Battery on page 35</u>).
- 4. Remove the solid-state drive (see <u>Solid-state drive on page 38</u>).
- 5. Remove the memory modules (see <u>Memory modules on page 36</u>).
- 6. Remove the WLAN module (see <u>WLAN module on page 39</u>).
- 7. Remove the fan (see Fan on page 45).
- **NOTE:** You do not have to remove the heat sink to remove the system board.

#### Remove the system board:

- 1. Disconnect the following cables from the system board:
  - Power connector cable (1)
  - Left fan cable (2)
  - Display cable (ZIF) (3)
  - Speaker cable (4)

- Keyboard cable (ZIF) (5)
- Backlight cable (ZIF) (6) (select products only)
- Touchpad board (ZIF) (7)
- Hard drive cable (ZIF) (8)
- Fingerprint reader cable (ZIF) (9) (select products only)
- USB board cable (ZIF) (10)

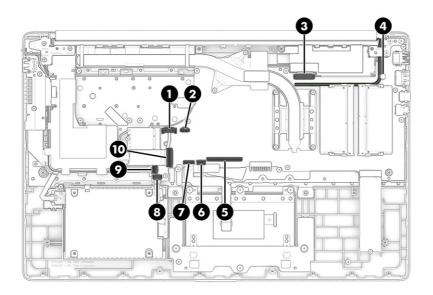

- 2. Remove the three Phillips M2.0 × 4.0 screws (1) and the three Phillips M2.0 × 2.5 screws (2) that secure the system board to the computer.
- **3.** Lift the side of the system board upward **(3)**, and then pull the system board away from the connectors on the side of the computer to remove it **(4)**.

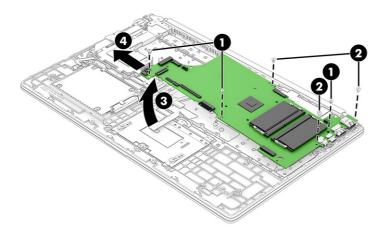

To install the system board, reverse this procedure.

# **Speakers**

To remove the speakers, use this procedure and illustration.

#### Table 5-13 Speaker description and part number

| Description | Spare part number |
|-------------|-------------------|
| Speaker Kit | M50412-001        |

Before removing the speakers, follow these steps:

- 1. Prepare the computer for disassembly (see <u>Preparation for disassembly on page 33</u>).
- 2. Remove the bottom cover (see <u>Bottom cover and rubber feet on page 33</u>).
- **3.** Remove the battery (see <u>Battery on page 35</u>).
- 4. Remove the solid-state drive (see <u>Solid-state drive on page 38</u>).
- 5. Remove the WLAN module (see <u>WLAN module on page 39</u>).
- 6. Remove the fan (see <u>Fan on page 45</u>).
- 7. Remove the system board with the heat sink installed (see <u>System board on page 50</u>).

Remove the speakers:

- 1. Lift the protective tape that covers the cable between the speakers (1).
- 2. Use a tool to release both speakers (2). The speakers are secured with adhesive.
- 3. Remove the speakers from the computer (3).

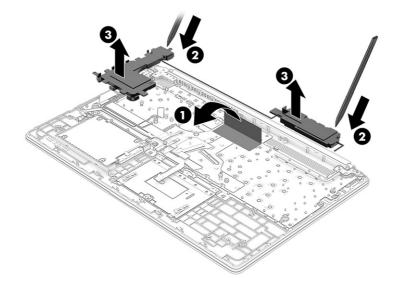

To install the speakers, reverse this procedure.

## **Display assembly**

To remove and disassemble the display assembly, use these procedures and illustrations.

Full hinge-up displays are not available as spare parts. Spare parts for displays are available only at the subcomponent level.

Before removing the display panel, follow these steps:

- 1. Prepare the computer for disassembly (see <u>Preparation for disassembly on page 33</u>).
- 2. Remove the bottom cover (see <u>Bottom cover and rubber feet on page 33</u>).
- 3. Remove the battery (see <u>Battery on page 35</u>).

Remove the display assembly:

- 1. Disconnect the display cable from the system board ZIF connector (1), and then remove the pieces of tape that secure the display cable to the system board (2).
- 2. Disconnect the antenna cables from the WLAN module (3), and then remove the cables from the clips on the bottom and left sides of the speaker (4).

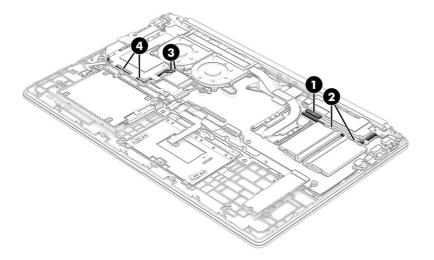

- 3. Rotate the display to open the hinges (1).
- 4. Remove the six Phillips M2.5 × 6.0 screws (2) that secure the display assembly to the computer.

5. Separate the display assembly from the computer (3).

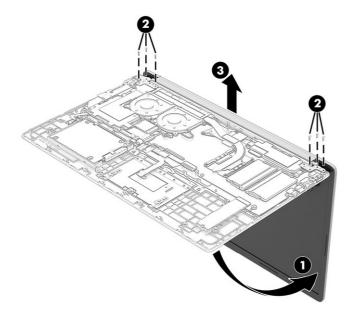

- 6. If you need to remove the hinge cover:
  - Squeeze the hinge cover (1), and then remove the hinge cover from the display (2).

The hinge cover is available as spare part number N21236-001.

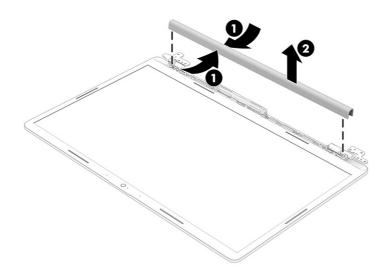

- 7. If you need to remove the bezel:
  - a. Flex the top (1), the left and right sides (2), and then the bottom of the bezel (3) to release it.
  - **b.** Remove the bezel from the display **(4)**. The bezel is secured with adhesive. Be sure to replace the adhesive when installing a bezel.

The bezel is available as spare part number M50434-001.

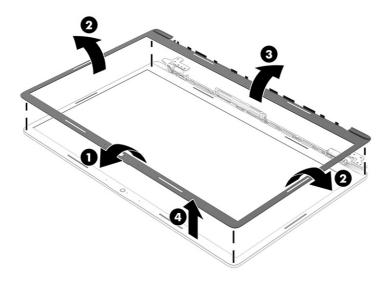

- 8. If you need to remove the camera module:
  - Use a tool to lift up evenly across the module and peel the module up from the display back cover (1), and then disconnect the cable from the module (2).

The camera module is available as spare part number M50436-001.

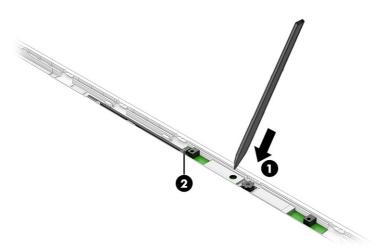

- 9. If you need to remove the display panel:
  - a. The display panel is secured to the display enclosure with stretchable release tape that is installed under the left and right sides of the panel. To remove the panel, use tweezers to grasp the end of the tape (1). While turning the tweezers, wrap the tape around the tweezers (2) as you continue to pull the tape out from behind the display panel (3). You must pull the tape multiple times before it is completely removed.
  - b. Rotate the display panel over and place it next to the display rear cover (4).

Display panels are available as the following spare part numbers:

M52184-001: FHD, UWVA, 300 nits

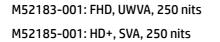

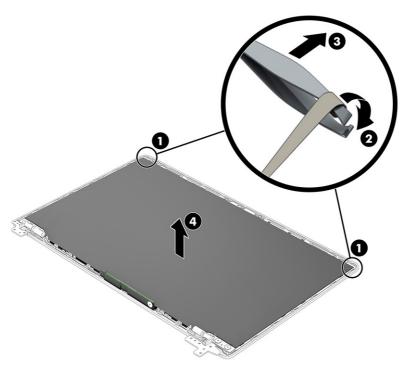

c. Lift the tape from the connector on the display panel (1), rotate the locking lever (2), and then disconnect the cable from the panel (3).

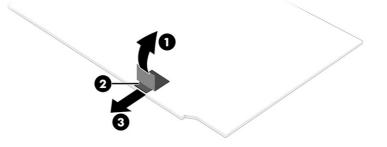

**d.** When installing a display panel, be sure to install the adhesive tape in the locations on the inside of the display back cover, as shown in the following illustration.

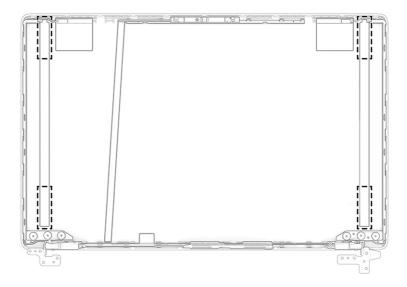

- **10.** If you need to remove the hinges from the display rear cover:
  - a. Remove the three Phillips M2.5 × 2.5 screws (1) from each hinge.
  - b. Remove the Phillips M2.5 × 4.0 screw (2) from each hinge.
  - c. Remove the hinges from the display back cover (3).

The hinges are available in the Hinge Kit as spare part number M50409-001.

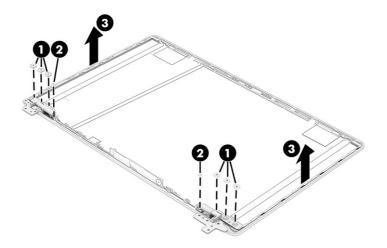

11. If you need to remove the display and camera cable, disconnect the cable from the camera module (1), and then release the cable from the display rear cover (2).

The display and camera cable is available as spare part number M50427-001.

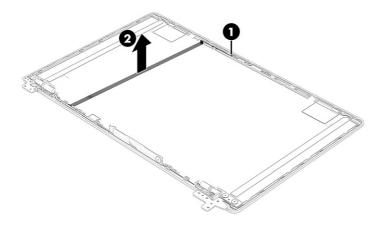

If you need to remove the WLAN antenna cables, remove the cables from the clips on the left (1) and right (2) sides of the display rear cover, and then peel the antennas off the inside of the display rear cover (3). The wireless antennas and cables are available as spare part number M50375-001.

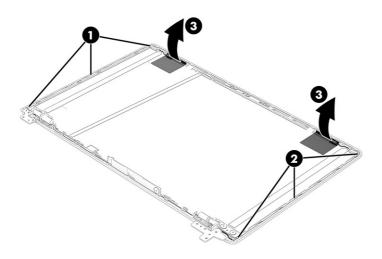

The display rear cover is available as spare part number M51622-001.

To reassemble and replace the display assembly, reverse this procedure.

### Power connector cable

To remove the power connector cable, use this procedure and illustration.

| Table 5-14         Power connector cable description and part number |                   |  |  |
|----------------------------------------------------------------------|-------------------|--|--|
| Description                                                          | Spare part number |  |  |
| Power connector cable                                                | M50400-001        |  |  |

Before removing the power connector cable, follow these steps:

1. Prepare the computer for disassembly (see <u>Preparation for disassembly on page 33</u>).

- 2. Remove the bottom cover (see <u>Bottom cover and rubber feet on page 33</u>).
- 3. Remove the battery (see <u>Battery on page 35</u>).
- 4. Remove the display (see <u>Display assembly on page 53</u>).

Remove the power connector cable:

- 1. Disconnect the power connector cable from the system board (1).
- 2. Use a tool to release the power connector from the computer (2).

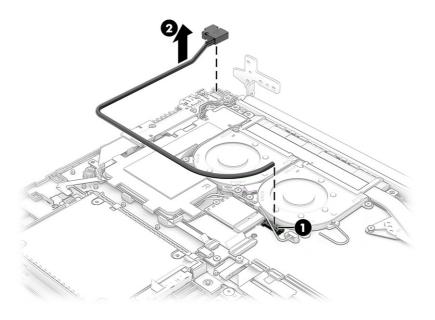

To install the power connector cable, reverse this procedure.

## Top cover with keyboard

The top cover with keyboard remains after removing all other spare parts from the computer. In this section, the first table provides the main spare part number for the top cover with keyboard. The second table provides the country codes.

Table 5-15 Top cover with keyboard descriptions and part numbers

| Description                        | Spare part number |
|------------------------------------|-------------------|
| Backlit, fingerprint reader        | M51628-xxx        |
| Not backlit, fingerprint reader    | M51629-xxx        |
| Backlit, no fingerprint reader     | M51630-xxx        |
| Not backlit, no fingerprint reader | M51631-xxx        |

| Table 5-16 | Spare part country codes |
|------------|--------------------------|
|------------|--------------------------|

| For use in country or region | Spare part<br>number | For use in country or region | Spare part<br>number | For use in country or region | Spare part<br>number |
|------------------------------|----------------------|------------------------------|----------------------|------------------------------|----------------------|
| Belgium                      | -A41                 | Hungary                      | -211                 | Saudi Arabia                 | -171                 |

## Table 5-16 Spare part country codes (continued)

| For use in country or region    | Spare part<br>number | For use in country or region | Spare part<br>number | For use in country or region | Spare part<br>number |
|---------------------------------|----------------------|------------------------------|----------------------|------------------------------|----------------------|
| Brazil                          | -201                 | Iceland                      | -DD1                 | Slovenia                     | -BA1                 |
| Bulgaria                        | -261                 | India                        | -002                 | South Korea                  | -AD1                 |
| Chile                           | -161                 | Israel                       | -BB1                 | Spain                        | -071                 |
| Czech Republic/Slovakia         | -FL1                 | Italy                        | -061                 | Switzerland                  | -BG1                 |
| Denmark                         | -081                 | Japan                        | -291                 | Taiwan                       | -AB1                 |
| Denmark, Finland, and<br>Norway | -DH1                 | The Netherlands              | -B31                 | Thailand                     | -281                 |
| French Canada                   | -DB1                 | Northern Africa              | -FP1                 | Turkey                       | -141                 |
| Finland/Sweden                  | -B71                 | Norway                       | -091                 | Turkey-F                     | -541                 |
| France                          | -051                 | Portugal                     | -131                 | Ukraine                      | -BD1                 |
| Germany                         | -041                 | Romania                      | -271                 | United Kingdom               | -031                 |
| Greece                          | -151                 | Russia                       | -251                 | United States                | -001                 |

# 6 Computer Setup (BIOS), TPM, and HP Sure Start

HP provides several tools to help set up and protect your computer.

# **Using Computer Setup**

Computer Setup, or Basic Input/Output System (BIOS), controls communication between all the input and output devices on the system (such as hard drives, display, keyboard, mouse, and printer). Computer Setup includes settings for types of devices installed, the startup sequence of the computer, and amount of system and extended memory.

NOTE: Use extreme care when making changes in Computer Setup. Errors can prevent the computer from operating properly.

To start Computer Setup, turn on or restart the computer, and when the HP logo appears, press f10 to enter Computer Setup.

# Navigating and selecting in Computer Setup

You can navigate and select in Computer Setup using one or more methods.

- To select a menu or a menu item, use the tab key and the keyboard arrow keys and then press enter, or use a pointing device to select the item.
- To scroll up and down, select the up arrow or the down arrow in the upper-right corner of the screen, or use the up arrow key or the down arrow key on the keyboard.
- To close open dialog boxes and return to the main Computer Setup screen, press esc, and then follow the on-screen instructions.

To exit Computer Setup, choose one of the following methods:

- To exit Computer Setup menus without saving your changes, select Main, select Ignore Changes and Exit, and then select Yes.
- **NOTE:** If you are using arrow keys to highlight your choice, you must then press enter.
- To save your changes and exit Computer Setup menus, select Main, select Save Changes and Exit, and then select Yes.
- **NOTE:** If you are using arrow keys to highlight your choice, you must then press enter.

Your changes go into effect when the computer restarts.

# **Restoring factory settings in Computer Setup**

To return all settings in Computer Setup to the values that were set at the factory, follow these steps.

- **NOTE:** Restoring defaults will not change the hard drive mode.
  - 1. Start Computer Setup. See <u>Using Computer Setup on page 61</u>.
  - 2. Select Main, select Apply Factory Defaults and Exit, and then select Yes.
  - **NOTE:** If you are using arrow keys to highlight your choice, you must then press enter.
  - NOTE: On select products, the selections might display **Restore Defaults** instead of **Apply Factory Defaults and Exit**.

Your changes go into effect when the computer restarts.

NOTE: Your password settings and security settings are not changed when you restore the factory settings.

# **Updating the BIOS**

Updated versions of the BIOS might be available on the HP website. Most BIOS updates on the HP website are packaged in compressed files called *SoftPaqs*.

Some download packages contain a file named Readme.txt, which contains information regarding installing and troubleshooting the file.

#### **Determining the BIOS version**

To decide whether you need to update Computer Setup (BIOS), first determine the BIOS version on your computer.

If you are already in Windows, you can access BIOS version information (also known as *ROM date* and *System BIOS*) by pressing fn+esc (select products only). Or you can use Computer Setup.

- 1. Start Computer Setup. See <u>Using Computer Setup on page 61</u>.
- 2. Select Main, and then select System Information.
- **3.** To exit Computer Setup menus without saving your changes, select **Main**, select **Ignore Changes and Exit**, and then select **Yes**.
- **NOTE:** If you are using arrow keys to highlight your choice, you must then press enter.

To check for later BIOS versions, see <u>Preparing for a BIOS update on page 62</u>.

#### **Preparing for a BIOS update**

Be sure to follow all prerequisites before downloading and installing a BIOS update.

IMPORTANT: To reduce the risk of damage to the computer or an unsuccessful installation, download and install a BIOS update only when the computer is connected to reliable external power using the AC adapter. Do not download or install a BIOS update while the computer is running on battery power, docked in an optional docking device, or connected to an optional power source. During the download and installation, follow these instructions:

Do not disconnect power on the computer by unplugging the power cord from the AC outlet.

Do not shut down the computer or initiate Sleep.

Do not insert, remove, connect, or disconnect any device, cable, or cord.

#### **Downloading a BIOS update**

After you review the prerequisites, you can check for and download BIOS updates.

1. Select the **Search** icon in the taskbar, type support in the search box, and then select the **HP Support Assistant** app.

– or –

Select the question mark icon (select products only) in the taskbar.

- 2. Select **Updates**, and then select **Check for updates and messages**.
- **3.** Follow the on-screen instructions.
- 4. At the download area, follow these steps:
  - a. Identify the most recent BIOS update and compare it to the BIOS version currently installed on your computer. Make a note of the date, name, or other identifier. You might need this information to locate the update later, after it has been downloaded to your hard drive.
  - **b.** Follow the on-screen instructions to download your selection to the hard drive.

Make a note of the path to the location on your hard drive where the BIOS update is downloaded. You will need to access this path when you are ready to install the update.

NOTE: If you connect your computer to a network, consult the network administrator before installing any software updates, especially system BIOS updates.

#### **Installing a BIOS update**

BIOS installation procedures vary. Follow any instructions that are displayed on the screen after the download is complete. If no instructions are displayed, follow these steps.

- 1. Select the **Search** icon in the taskbar, type file in the search box, and then select **File Explorer**.
- 2. Select your hard drive designation. The hard drive designation is typically Local Disk (C:).
- 3. Using the hard drive path you recorded earlier, open the folder that contains the update.
- 4. Double-click the file that has an .exe extension (for example, *filename*.exe).

The BIOS installation begins.

5. Complete the installation by following the on-screen instructions.

NOTE: After a message on the screen reports a successful installation, you can delete the downloaded file from your hard drive.

# Changing the boot order using the f9 prompt

To dynamically choose a boot device for the current startup sequence, follow these steps.

- 1. Access the Boot Device Options menu:
  - Turn on or restart the computer, and when the HP logo appears, press f9 to enter the Boot Device Options menu.
- 2. Select a boot device, press enter, and then follow the on-screen instructions.

# TPM BIOS settings (select products only)

TPM provides additional security for your computer. You can modify the TPM settings in Computer Setup (BIOS).

IMPORTANT: Before enabling Trusted Platform Module (TPM) functionality on this system, you must ensure that your intended use of TPM complies with relevant local laws, regulations and policies, and approvals or licenses must be obtained if applicable. For any compliance issues arising from your operation or usage of TPM that violates the previously mentioned requirement, you shall bear all the liabilities wholly and solely. HP will not be responsible for any related liabilities.

NOTE: If you change the TPM setting to Hidden, TPM is not visible in the operating system.

To access TPM settings in Computer Setup:

- 1. Start Computer Setup. See Using Computer Setup on page 61.
- 2. Select **Security**, select **TPM Embedded Security**, and then follow the on-screen instructions.

# Using HP Sure Start (select products only)

Select computer models are configured with HP Sure Start, a technology that monitors the computer's BIOS for attacks or corruption. If the BIOS becomes corrupted or is attacked, HP Sure Start automatically restores the BIOS to its previously safe state, without user intervention.

HP Sure Start is configured and already enabled so that most users can use the HP Sure Start default configuration. Advanced users can customize the default configuration.

To access the latest documentation on HP Sure Start, go to <u>http://www.hp.com/support</u>. Select **Find your product**, and then follow the on-screen instructions.

# 7 Backing up, restoring, and recovering

You can use Windows tools or HP software to back up your information, create a restore point, reset your computer, create recovery media, or restore your computer to its factory state. Performing these standard procedures can return your computer to a working state faster.

- **IMPORTANT:** If you are performing recovery procedures on a tablet, the tablet battery must be at least 70% charged before you start the recovery process.
- IMPORTANT: For a tablet with a detachable keyboard, connect the tablet to the keyboard base before beginning any recovery process.

# Backing up information and creating recovery media

These methods of creating recovery media and backups are available on select products only.

# Using Windows tools for backing up

HP recommends that you back up your information immediately after initial setup. You can do this task either using Windows Backup locally with an external USB flash drive or using online tools.

- **IMPORTANT:** Windows is the only option that allows you to back up your personal information. Schedule regular backups to avoid information loss.
- **NOTE:** If computer storage is 32 GB or less, Microsoft<sup>®</sup> System Restore is disabled by default.

# Using the HP Cloud Recovery Download Tool to create recovery media (select products only)

You can use the HP Cloud Recovery Download Tool to create HP Recovery media on a bootable USB flash drive.

For details:

- Go to <u>http://www.hp.com</u>, search for HP Cloud Recovery, and then select the result that matches the type of computer that you have.
- NOTE: If you cannot create recovery media yourself, contact support to obtain recovery discs. Go to <a href="http://www.hp.com/support">http://www.hp.com/support</a>, select your country or region, and then follow the on-screen instructions.
- IMPORTANT: HP recommends that you follow the <u>Restoring and recovery methods on page 66</u> to restore your computer before you obtain and use the HP recovery discs. Using a recent backup can return your

machine to a working state sooner than using the HP recovery discs. After the system is restored, reinstalling all the operating system software released since your initial purchase can be a lengthy process.

# Restoring and recovering your system

You have several tools available to recover your system both within and outside of Windows if the desktop cannot load.

HP recommends that you attempt to restore your system using the <u>Restoring and recovery methods on page</u> 66.

## **Creating a system restore**

System Restore is available in Windows. The System Restore software can automatically or manually create restore points, or snapshots, of the system files and settings on the computer at a particular point.

When you use System Restore, it returns your computer to its state at the time you made the restore point. Your personal files and documents should not be affected.

## **Restoring and recovery methods**

After you run the first method, test to see whether the issue still exists before you proceed to the next method, which might now be unnecessary.

- 1. Run a Microsoft System Restore.
- 2. Run Reset this PC.
- NOTE: The options **Remove everything** and then **Fully clean the drive** can take several hours to complete and leave no information on your computer. It is the safest way to reset your computer before you recycle it.
- 3. Recover using HP Recovery media. For more information, see <u>Recovering using HP Recovery media on</u> page <u>66</u>.

For more information about the first two methods, see the Get Help app:

- Select the Start button, select All apps, select the Get Help app, and then enter the task you want to perform.
- **NOTE:** You must be connected to the internet to access the Get Help app.

# **Recovering using HP Recovery media**

You can use HP Recovery media to recover the operating system and drivers that were installed at the factory. On select products, you can create recovery media on a bootable USB flash drive using the HP Cloud Recovery Download Tool.

For details, see <u>Using the HP Cloud Recovery Download Tool to create recovery media (select products only) on</u> page 65.

NOTE: If you cannot create recovery media yourself, contact support to obtain recovery discs. Go to <a href="http://www.hp.com/support">http://www.hp.com/support</a>, select your country or region, and then follow the on-screen instructions.

To recover your system:

- Insert the HP Recovery media, and then restart the computer.
- NOTE: HP recommends that you follow the <u>Restoring and recovery methods on page 66</u> to restore your computer before you obtain and use the HP recovery discs. Using a recent backup can return your machine to a working state sooner than using the HP recovery discs. After the system is restored, reinstalling all the operating system software released since your initial purchase can be a lengthy process.

# Changing the computer boot order

If your computer does not restart using the HP Recovery media, you can change the computer boot order, which is the order of devices listed in BIOS for startup information. You can select an optical drive or a USB flash drive, depending on the location of your HP Recovery media.

IMPORTANT: For a tablet with a detachable keyboard, connect the tablet to the keyboard base before beginning these steps.

To change the boot order:

- 1. Insert the HP Recovery media.
- 2. Access the system **Startup** menu.
  - For computers or tablets with keyboards attached, turn on or restart the computer or tablet, quickly press esc, and then press f9 for boot options.
  - For tablets without keyboards, turn on or restart the tablet, quickly press and hold the volume up button, and then select **f9**.

– or –

Turn on or restart the tablet, quickly press and hold the volume down button, and then select **f9**.

3. Select the optical drive or USB flash drive from which you want to boot, and then follow the on-screen instructions.

# Using HP Sure Recover (select products only)

Select computer models are configured with HP Sure Recover, a PC operating system (OS) recovery solution built into the hardware and software. HP Sure Recover can fully restore the HP OS image without installed recovery software.

Using HP Sure Recover, an administrator or user can restore the system and install:

- Latest version of the operating system
- Platform-specific device drivers
- Software applications, in the case of a custom image

To access the latest documentation for HP Sure Recover, go to <u>http://www.hp.com/support</u>. Follow the on-screen instructions to find your product and locate your documentation.

# 8 Using HP PC Hardware Diagnostics

You can use the HP PC Hardware Diagnostics utility to determine whether your computer hardware is running properly. The three versions are HP PC Hardware Diagnostics Windows, HP PC Hardware Diagnostics UEFI (Unified Extensible Firmware Interface), and (for select products only) Remote HP PC Hardware Diagnostics UEFI, a firmware feature.

# Using HP PC Hardware Diagnostics Windows (select products only)

HP PC Hardware Diagnostics Windows is a Windows-based utility that allows you to run diagnostic tests to determine whether the computer hardware is functioning properly. The tool runs within the Windows operating system to diagnose hardware failures.

If HP PC Hardware Diagnostics Windows is not installed on your computer, you must download and install it. To download HP PC Hardware Diagnostics Windows, see <u>Downloading HP PC Hardware Diagnostics Windows on</u> page 69.

# Using an HP PC Hardware Diagnostics Windows hardware failure ID code

When HP PC Hardware Diagnostics Windows detects a failure that requires hardware replacement, a 24-digit failure ID code is generated for select component tests. For interactive tests, such as keyboard, mouse, or audio and video palette, you must perform troubleshooting steps before you can receive a failure ID.

- You have several options after you receive a failure ID:
  - Select Next to open the Event Automation Service (EAS) page, where you can log the case.
  - Scan the QR code with your mobile device, which takes you to the EAS page, where you can log the case.
  - Select the box next to the 24-digit failure ID to copy your failure code and send it to support.

# Accessing HP PC Hardware Diagnostics Windows

After HP PC Hardware Diagnostics Windows is installed, you can access it from HP Support Assistant or the Start menu.

#### Accessing HP PC Hardware Diagnostics Windows from HP Support Assistant

After HP PC Hardware Diagnostics Windows is installed, follow these steps to access it from HP Support Assistant:

- 1. Complete one of the following tasks:
  - Select the Search icon in the taskbar, type support in the search box, and then select the HP Support Assistant app.
  - Select the question mark icon in the taskbar.
- 2. Select Fixes & Diagnostics.

- 3. Select **Run hardware diagnostics**, and then select **Launch**.
- 4. When the tool opens, select the type of diagnostic test that you want to run, and then follow the on-screen instructions.
- NOTE: To stop a diagnostic test, select **Cancel**.

#### Accessing HP PC Hardware Diagnostics Windows from the Start menu (select products only)

After HP PC Hardware Diagnostics Windows is installed, follow these steps to access it from the Start menu:

- 1. Select the Start button, and then select All apps.
- 2. Select HP PC Hardware Diagnostics Windows.
- 3. When the tool opens, select the type of diagnostic test that you want to run, and then follow the on-screen instructions.
- **NOTE:** To stop a diagnostic test, select **Cancel**.

# **Downloading HP PC Hardware Diagnostics Windows**

The HP PC Hardware Diagnostics Windows downloading instructions are provided in English only. You must use a Windows computer to download this tool because only .exe files are provided.

#### Downloading the latest HP PC Hardware Diagnostics Windows version from HP

To download HP PC Hardware Diagnostics Windows from HP, follow these steps:

- 1. Go to <u>http://www.hp.com/go/techcenter/pcdiags</u>. The HP PC Diagnostics home page is displayed.
- 2. Select **Download HP Diagnostics Windows**, and then select the specific Windows diagnostics version to download to your computer or a USB flash drive.

The tool downloads to the selected location.

#### Downloading the HP PC Hardware Diagnostics Windows from the Microsoft Store

You can download the HP PC Hardware Diagnostics Windows from the Microsoft Store:

- 1. Select the Microsoft Store app on your desktop or select the Search icon in the taskbar, and then type Microsoft Store in the search box.
- 2. Type HP PC Hardware Diagnostics Windows in the Microsoft Store search box.
- 3. Follow the on-screen directions.

The tool downloads to the selected location.

#### Downloading HP Hardware Diagnostics Windows by product name or number (select products only)

You can download HP PC Hardware Diagnostics Windows by product name or number.

- NOTE: For some products, you might have to download the software to a USB flash drive by using the product name or number.
  - 1. Go to <u>http://www.hp.com/support</u>.

- 2. Select **Software and Drivers**, select your type of product, and then enter the product name or number in the search box that is displayed.
- 3. In the **Diagnostics** section, select **Download**, and then follow the on-screen instructions to select the specific Windows diagnostics version to be downloaded to your computer or USB flash drive.

The tool downloads to the selected location.

### Installing HP PC Hardware Diagnostics Windows

To install HP PC Hardware Diagnostics Windows, navigate to the folder on your computer or the USB flash drive where the .exe file downloaded, double-click the .exe file, and then follow the on-screen instructions.

# **Using HP PC Hardware Diagnostics UEFI**

HP PC Hardware Diagnostics UEFI (Unified Extensible Firmware Interface) allows you to run diagnostic tests to determine whether the computer hardware is functioning properly. The tool runs outside the operating system so that it can isolate hardware failures from issues that are caused by the operating system or other software components.

NOTE: For some products, you must use a Windows computer and a USB flash drive to download and create the HP UEFI support environment because only .exe files are provided. For more information, see Downloading HP PC Hardware Diagnostics UEFI to a USB flash drive on page 71.

If your PC does not start in Windows, you can use HP PC Hardware Diagnostics UEFI to diagnose hardware issues.

# Using an HP PC Hardware Diagnostics UEFI hardware failure ID code

When HP PC Hardware Diagnostics UEFI detects a failure that requires hardware replacement, a 24-digit failure ID code is generated.

For assistance in solving the problem:

Select Contact HP, accept the HP privacy disclaimer, and then use a mobile device to scan the failure ID code that appears on the next screen. The HP Customer Support - Service Center page appears with your failure ID and product number automatically filled in. Follow the on-screen instructions.

– or –

Contact support, and provide the failure ID code.

- NOTE: To start diagnostics on a convertible computer, your computer must be in notebook mode, and you must use the attached keyboard.
- NOTE: If you need to stop a diagnostic test, press esc.

### Starting HP PC Hardware Diagnostics UEFI

To start HP PC Hardware Diagnostics UEFI, follow this procedure.

- 1. Turn on or restart the computer, and quickly press esc.
- 2. Press f2.

The BIOS searches three places for the diagnostic tools, in the following order:

- a. Connected USB flash drive
- NOTE: To download the HP PC Hardware Diagnostics UEFI tool to a USB flash drive, see Downloading the latest HP PC Hardware Diagnostics UEFI version on page 71.
- b. Hard drive
- c. BIOS
- 3. When the diagnostic tool opens, select the type of diagnostic test that you want to run, and then follow the on-screen instructions.

# Downloading HP PC Hardware Diagnostics UEFI to a USB flash drive

Downloading HP PC Hardware Diagnostics UEFI to a USB flash drive can be useful in some situations.

- HP PC Hardware Diagnostics UEFI is not included in the preinstallation image.
- HP PC Hardware Diagnostics UEFI is not included in the HP Tool partition.
- The hard drive is damaged.
- NOTE: The HP PC Hardware Diagnostics UEFI downloading instructions are provided in English only, and you must use a Windows computer to download and create the HP UEFI support environment because only .exe files are provided.

#### Downloading the latest HP PC Hardware Diagnostics UEFI version

To download the latest HP PC Hardware Diagnostics UEFI version to a USB flash drive, follow this procedure:

- 1. Go to <a href="http://www.hp.com/go/techcenter/pcdiags">http://www.hp.com/go/techcenter/pcdiags</a>. The HP PC Diagnostics home page is displayed.
- 2. Select **Download HP Diagnostics UEFI**, and then select **Run**.

#### Downloading HP PC Hardware Diagnostics UEFI by product name or number (select products only)

You can download HP PC Hardware Diagnostics UEFI by product name or number (select products only) to a USB flash drive.

- NOTE: For some products, you might have to download the software to a USB flash drive by using the product name or number.
  - 1. Go to http://www.hp.com/support.
  - 2. Enter the product name or number, select your computer, and then select your operating system.

3. In the **Diagnostics** section, follow the on-screen instructions to select and download the specific UEFI Diagnostics version for your computer.

# Using Remote HP PC Hardware Diagnostics UEFI settings (select products only)

Remote HP PC Hardware Diagnostics UEFI is a firmware (BIOS) feature that downloads HP PC Hardware Diagnostics UEFI to your computer. It can then execute the diagnostics on your computer, and it might upload results to a preconfigured server.

For more information about Remote HP PC Hardware Diagnostics UEFI, go to <a href="http://www.hp.com/go/techcenter/pcdiags">http://www.hp.com/go/techcenter/pcdiags</a>, and then select **Find out more**.

# **Downloading Remote HP PC Hardware Diagnostics UEFI**

HP Remote PC Hardware Diagnostics UEFI is also available as a SoftPaq that you can download to a server.

### Downloading the latest Remote HP PC Hardware Diagnostics UEFI version

You can download the latest HP PC Hardware Diagnostics UEFI version to a USB flash drive.

- 1. Go to <u>http://www.hp.com/go/techcenter/pcdiags</u>. The HP PC Diagnostics home page is displayed.
- 2. Select Download Remote Diagnostics, and then select Run.

#### Downloading Remote HP PC Hardware Diagnostics UEFI by product name or number

You can download HP Remote PC Hardware Diagnostics UEFI by product name or number.

- NOTE: For some products, you might have to download the software by using the product name or number.
  - 1. Go to <u>http://www.hp.com/support</u>.
  - 2. Select **Software and Drivers**, select your type of product, enter the product name or number in the search box that is displayed, select your computer, and then select your operating system.
  - 3. In the **Diagnostics** section, follow the on-screen instructions to select and download the **Remote UEFI** version for the product.

# **Customizing Remote HP PC Hardware Diagnostics UEFI settings**

Using the Remote HP PC Hardware Diagnostics setting in Computer Setup (BIOS), you can perform several customizations.

- Set a schedule for running diagnostics unattended. You can also start diagnostics immediately in interactive mode by selecting **Execute Remote HP PC Hardware Diagnostics**.
- Set the location for downloading the diagnostic tools. This feature provides access to the tools from the HP website or from a server that has been preconfigured for use. Your computer does not require the traditional local storage (such as a hard drive or USB flash drive) to run remote diagnostics.
- Set a location for storing the test results. You can also set the user name and password that you use for uploads.
- Display status information about the diagnostics run previously.

To customize Remote HP PC Hardware Diagnostics UEFI settings, follow these steps:

- 1. Turn on or restart the computer, and when the HP logo appears, press f10 to enter Computer Setup.
- 2. Select Advanced, and then select Settings.
- 3. Make your customization selections.
- 4. Select **Exit**, then select **Save Changes and Exit** to save your settings.

Your changes take effect when the computer restarts.

# 9 Specifications

This chapter provides specifications for your computer system.

# **Computer specifications**

This section provides specifications for your computer. When traveling with your computer, the computer dimensions and weights, as well as input power ratings and operating specifications, provide helpful information.

| Table 9-1 | Computer | specifications |
|-----------|----------|----------------|
|-----------|----------|----------------|

|                                   | Metric                             | U.S.                |  |
|-----------------------------------|------------------------------------|---------------------|--|
| Dimensions                        |                                    |                     |  |
| Width                             | 400.7 mm                           | 15.8 in             |  |
| Depth                             | 257.9 mm                           | 10.2 in             |  |
| Height                            | 19.9 mm                            | 0.78 in             |  |
| Weight (lowest configuration)     | 2.08 kg                            | 4.58 lbs            |  |
| Input power                       |                                    |                     |  |
| Operating voltage and current     | 19.5 V dc @ 2.31 A - 45 W          |                     |  |
|                                   | 19.5 V dc @ 3.33 A – 65 W          |                     |  |
| Temperature                       |                                    |                     |  |
| Operating                         | 5°C to 35°C                        | 41°F to 95°F        |  |
| Nonoperating                      | <b>-20°C to 60°C</b> -4°F to 140°F |                     |  |
| Relative humidity (noncondensing) |                                    |                     |  |
| Operating                         | 10% to 90%                         |                     |  |
| Nonoperating                      | 5% to 95%                          |                     |  |
| Maximum altitude (unpressurized)  |                                    |                     |  |
| Operating                         | –15 m to 3,048 m                   | –50 ft to 10,000 ft |  |
| Nonoperating                      | –15 m to 12,192 m                  | –50 ft to 40,000 ft |  |

Metric

U.S.

**NOTE:** Applicable product safety standards specify thermal limits for plastic surfaces. The device operates well within this range of temperatures.

# **Display specifications**

This section provides specifications for your display.

|                         | Metric            | U.S.    |  |
|-------------------------|-------------------|---------|--|
| Active diagonal size    | 43.9 cm           | 17.3 in |  |
| Resolution              | 1920 × 1080 (FHD) |         |  |
|                         | 1600 × 900 (HD+)  |         |  |
| Surface treatment       | Antiglare         |         |  |
|                         | BrightView        |         |  |
| Brightness              | 250 nits          |         |  |
| Viewing angle           | UWVA (FHD panels) |         |  |
|                         | SVA (HD+ panels)  |         |  |
| Backlight               | LED               |         |  |
| Display panel interface | eDP               |         |  |

# Solid-state drive specifications

This section provides specifications for your solid-state drives.

#### Table 9-3 Solid-state drive specifications

|                                   | 128 GB*         | 256 GB*         | 512 GB*         | 1 TB*           |
|-----------------------------------|-----------------|-----------------|-----------------|-----------------|
| Dimensions                        |                 |                 |                 |                 |
| Height                            | 1.0 mm          | 1.0 mm          | 1.0 mm          | 1.0 mm          |
| Length                            | 50.8 mm         | 50.8 mm         | 50.8 mm         | 50.8 mm         |
| Width                             | 28.9 mm         | 28.9 mm         | 28.9 mm         | 28.9 mm         |
| Weight                            | < 10 g          | < 10 g          | < 10 g          | < 10 g          |
| Interface type                    | PCIe            | PCle            | PCIe            | PCIe            |
| Ready time, maximum (to not busy) | 1.0 ms          | 1.0 ms          | < 1.0 ms        | 1.0 ms          |
| Access times, logical             | 1.0 ms          | 0.1 ms          | 0.1 ms          | 0.1 ms          |
| Transfer rate                     |                 |                 |                 |                 |
| Sequential read                   | up to 2150 MBps | up to 2150 MBps | up to 2150 MBps | up to 2150 MBps |
|                                   |                 |                 |                 |                 |

#### Table 9-3 Solid-state drive specifications (continued)

|                       | 128 GB*                            | 256 GB*               | 512 GB*            | 1 TB*              |
|-----------------------|------------------------------------|-----------------------|--------------------|--------------------|
| Random read           | Up to 300,000<br>IOPs              | Up to 300,000<br>IOPs | Up to 300,000 IOPs | Up to 300,000 IOPs |
| Sequential write      | up to 1550 MBps                    | up to 1550 MBps       | up to 1550 MBps    | up to 1550 MBps    |
| Random write          | Up to 100,000<br>IOPs              | Up to 100,000<br>IOPs | Up to 100,000 IOPs | Up to 100,000 IOPs |
| Total logical sectors | 234,441,648                        | 468,883,296           | 1,000,215,216      | 1,500,336,388      |
| Operating temperature | <b>0°C to 70°C</b> (32°F to 158°F) |                       |                    |                    |

\*1 GB = 1 billion bytes when referring to hard drive storage capacity. Actual accessible capacity is less. Actual drive specifications can differ slightly.

**NOTE:** Certain restrictions and exclusions apply. Contact support for details.

# **10** Statement of memory volatility

For general information regarding nonvolatile memory in HP business computers, and to restore nonvolatile memory that can contain personal data after the system has been turned off and the hard drive has been removed, use these instructions.

HP business computer products that use Intel®-based or AMD®-based system boards contain volatile DDR memory. The amount of nonvolatile memory present in the system depends upon the system configuration. Intel-based and AMD-based system boards contain nonvolatile memory subcomponents as originally shipped from HP, with the following assumptions:

- No subsequent modifications were made to the system.
- No applications, features, or functionality were added to or installed on the system.

Following system shutdown and removal of all power sources from an HP business computer system, personal data can remain on volatile system memory (DIMMs) for a finite period of time and also remains in nonvolatile memory. Use the following steps to remove personal data from the computer, including the nonvolatile memory found in Intel-based and AMD-based system boards.

NOTE: If your tablet has a keyboard base, connect to the keyboard base before beginning steps in this chapter.

# **Current BIOS steps**

Use these instructions to restore nonvolatile memory.

- Follow these steps to restore the nonvolatile memory that can contain personal data. Restoring
  or reprogramming nonvolatile memory that does not store personal data is neither necessary nor
  recommended.
  - a. Turn on or restart the computer, and then quickly press esc.
  - NOTE: If the system has a BIOS administrator password, type the password at the prompt.
  - b. Select Main, select Apply Factory Defaults and Exit, and then select Yes to load defaults. The computer restarts.
  - c. During the restart, press esc while the "Press the ESC key for Startup Menu" message is displayed at the bottom of the screen.
  - **NOTE:** If the system has a BIOS administrator password, type the password at the prompt.
  - d. Select the **Security** menu, select **Restore Security Settings to Factory Defaults**, and then select **Yes** to restore security level defaults. The computer reboots.
  - e. During the reboot, press esc while the "Press the ESC key for Startup Menu" message is displayed at the bottom of the screen.
  - NOTE: If the system has a BIOS administrator password, type the password at the prompt.

- f. If an asset or ownership tag is set, select the Security menu and scroll down to the Utilities menu. Select System IDs, and then select Asset Tracking Number. Clear the tag, and then make the selection to return to the prior menu.
- g. If a DriveLock password is set, select the Security menu, and scroll down to Hard Drive Utilities under the Utilities menu. Select Hard Drive Utilities, select DriveLock, and then clear the check box for DriveLock password on restart. Select OK to proceed.
- **h.** Select the **Main** menu, and then select **Reset BIOS Security to factory default**. Select **Yes** at the warning message. The computer reboots.
- i. During the reboot, press esc while the "Press the ESC key for Startup Menu" message is displayed at the bottom of the screen.
- **NOTE:** If the system has a BIOS administrator password, type the password at the prompt.
- j. Select the Main menu, select Apply Factory Defaults and Exit, select Yes to save changes and exit, and then select Shutdown.
- Reboot the system. If the system has a Trusted Platform Module (TPM), fingerprint reader, or both, one or two prompts will appear—one to clear the TPM and the other to Reset Fingerprint Sensor.
   Press or tap f1 to accept or f2 to reject.
- l. Remove all power and system batteries for at least 24 hours.
- 2. Complete one of the following:
  - Remove and retain the storage drive.

– or –

• Clear the drive contents by using a third-party utility designed to erase data from an SSD.

– or –

- Clear the contents of the drive by using the following BIOS Setup Secure Erase command option steps:
- **NOTE:** If you clear data using Secure Erase, you cannot recover it.
  - a. Turn on or restart the computer, and then quickly press esc.
  - **b.** Select the **Security** menu and scroll down to the esc menu.
  - c. Select Hard Drive Utilities.
  - d. Under **Utilities**, select **Secure Erase**, select the hard drive storing the data you want to clear, and then follow the on-screen instructions to continue.

– or –

Clear the contents of the drive using the following Disk Sanitizer commands steps:

- i. Turn on or restart the computer, and then quickly press esc.
- ii. Select the **Security** menu and scroll down to the **Utilities** menu.
- iii. Select Hard Drive Utilities.

- Under Utilities, select Disk Sanitizer, select the hard drive with the data that you want to clear, iv. and then follow the on-screen instructions to continue.
- **NOTE:** The amount of time it takes for Disk Sanitizer to run can take several hours. Plug the computer into an AC outlet before starting.

# Nonvolatile memory usage

Use this table to troubleshoot nonvolatile memory usage.

| Nonvolatile<br>memory type                                                       | Amount (Size)                         | Does this<br>memory<br>store<br>customer<br>data? | Does this<br>memory<br>retain data<br>when<br>power is<br>removed? | What is the<br>purpose of<br>this memory?                                                                                                    | How is data entered into this memory?                                                                                                    | How is this memory<br>write-protected?                                                                                                 |
|----------------------------------------------------------------------------------|---------------------------------------|---------------------------------------------------|--------------------------------------------------------------------|----------------------------------------------------------------------------------------------------|----------------------------------------------------------------------------------------------------|----------------------------------------------------------------------------------------------------|
| HP Sure Start<br>flash (select<br>models only)                                   | 8 MB                                  | No                                                | Yes                                                                | Provides<br>protected<br>backup of<br>critical<br>System BIOS<br>code, EC<br>firmware, and<br>critical<br>computer<br>configuration<br>data for<br>select<br>platforms<br>that support<br>HP Sure Start.<br>For more<br>information,<br>see <u>Using HP</u><br><u>Sure Start</u><br>(select<br>products<br>only) on page<br><u>83</u> . | Data cannot be written to<br>this device via the host<br>processor. The content is<br>managed solely by the<br>HP Sure Start Embedded<br>Controller. | This memory is<br>protected by the HP<br>Sure Start Embedded<br>Controller.                                                            |
| Real Time Clock<br>(RTC) battery<br>backed-up<br>CMOS<br>configuration<br>memory | 256 bytes                             | No                                                | Yes                                                                | Stores system<br>date and time<br>and<br>noncritical<br>data.                                                                                                    | RTC battery backed-up<br>CMOS is programmed<br>using Computer Setup<br>(BIOS), or by changing the<br>Windows date & time.                            | This memory is not<br>write-protected.                                                                                                 |
| Controller (NIC)<br>EEPROM                                                       | 64 KB (not<br>customer<br>accessible) | No                                                | Yes                                                                | Stores NIC<br>configuration<br>and NIC<br>firmware.                                                                                                    | NIC EEPROM is<br>programmed using a<br>utility from the NIC vendor<br>that can be run from DOS.                                                      | A utility must be<br>used to write data to<br>this memory and is<br>available from the NI<br>vendor. Writing data<br>to this ROM in an |

to this ROM in an inappropriate manner will render the NIC nonfunctional.

| Nonvolatile<br>memory type                                                                                                    | Amount (Size)                                                                                   | Does this<br>memory<br>store<br>customer<br>data? | Does this<br>memory<br>retain data<br>when<br>power is<br>removed? | What is the<br>purpose of<br>this memory?                                                                            | How is data entered into<br>this memory?                                                                                                    | How is this memory<br>write-protected?                                                                                                    |
|----------------------------------------------------------------------------------------------------|-------------------------------------------------------------------------------------------------|---------------------------------------------------|--------------------------------------------------------------------|----------------------------------------------------------------------------------------------------|----------------------------------------------------------------------------------------------------|----------------------------------------------------------------------------------------------------|
| DIMM Serial<br>Presence Detect<br>(SPD)<br>configuration<br>data                                                                                                    | 256 bytes per<br>memory<br>module, 128<br>bytes<br>programmable<br>(not customer<br>accessible) | No                                                | Yes                                                                | Stores<br>memory<br>module<br>information.                                                                           | DIMM SPD is programmed<br>by the memory vendor.                                                                                                    | Data cannot be written<br>to this memory when<br>the module is installed<br>in a computer.<br>The specific write-<br>protection method<br>varies by memory<br>vendor.                                                                                                    |
| System BIOS                                                                                                    | 9 MB                                                                                            | Yes                                               | Yes                                                                | Stores system<br>BIOS code and<br>computer<br>configuration<br>data.                                                 | System BIOS code is<br>programmed at the<br>factory. Code is updated<br>when the system BIOS<br>is updated. Configuration<br>data and settings are<br>entered using the<br>Computer Setup (BIOS) or<br>a custom utility.                                                                                                    | NOTE: Writing data<br>to this ROM in an<br>inappropriate manner<br>can render the<br>computer<br>nonfunctional.<br>A utility must be used<br>for writing data to this<br>memory and is<br>available on the HP<br>website; go to<br>http://www.hp.com/<br>support. Select Find<br>your product, and then<br>follow the on-screen<br>instructions. |
| Intel<br>Management<br>Engine<br>Firmware<br>(present only in<br>select Elite or Z<br>models. For<br>more<br>information, go<br>to<br>http://www.hp.co<br>support.<br>Select Identify<br>your product<br>for manuals<br>and specific<br>product<br>information,<br>and then follow<br>the on-screen<br>instructions.) | 1.5 MB or 7 MB                                                                                  | Yes                                               | Yes                                                                | Stores<br>Management<br>Engine Code,<br>Settings,<br>Provisioning<br>Data and<br>iAMT third-<br>party data<br>store. | Management Engine Code<br>is programmed at the<br>factory. Code is updated<br>via Intel secure firmware<br>update utility. Unique<br>Provisioning Data can be<br>entered at the factory<br>or by an administrator<br>using the Management<br>Engine (MEBx) setup<br>utility. The third-party<br>data store contents can<br>be populated by a remote<br>management console or<br>local applications that<br>have been registered by<br>an administrator to have<br>access to the space. | The Intel chipset is<br>configured to enforce<br>hardware protection to<br>block all direct read-<br>write access to this<br>area. An Intel utility<br>must be used for<br>updating the firmware.<br>Only firmware updates<br>digitally signed by Intel<br>can be applied using<br>this utility.                                                 |
| Bluetooth flash<br>(select products<br>only)                                                                                                    | 2 megabits                                                                                      | No                                                | Yes                                                                | Stores<br>Bluetooth<br>configuration<br>and firmware.                                                                | Bluetooth flash is<br>programmed at the<br>factory. Tools for writing<br>data to this memory are<br>not publicly available but<br>can be obtained from the<br>silicon vendor.                                                                                                    | A utility must be used<br>for writing data to this<br>memory and is made<br>available through<br>newer versions of<br>the driver whenever<br>the flash requires an<br>upgrade.                                                                                                    |

#### Table 10-1 Troubleshooting steps for nonvolatile memory usage (continued)

| Nonvolatile<br>memory type                      | Amount (Size)               | Does this<br>memory<br>store<br>customer<br>data? | Does this<br>memory<br>retain data<br>when<br>power is<br>removed? | What is the<br>purpose of<br>this memory?              | How is data entered into this memory?                                                                                   | How is this memory<br>write-protected?                                                                                                    |
|-------------------------------------------------|-----------------------------|---------------------------------------------------|--------------------------------------------------------------------|--------------------------------------------------------|----------------------------------------------------------------------------------------------------|----------------------------------------------------------------------------------------------------|
| 802.11 WLAN<br>EEPROM                           | 4 kilobits to 8<br>kilobits | No                                                | Yes                                                                | Stores<br>configuration<br>and<br>calibration<br>data. | 802.11 WLAN EEPROM<br>is programmed at the<br>factory. Tools for writing<br>data to this memory are<br>not made public. | A utility must be used<br>for writing data to<br>this memory and is<br>typically not made<br>available to the public<br>unless a firmware<br>upgrade is necessary<br>to address a unique<br>issue. |
| Camera (select<br>products only)                | 64 kilobits                 | No                                                | Yes                                                                | Stores<br>camera<br>configuration<br>and firmware.     | Camera memory is<br>programmed using a<br>utility from the device<br>manufacturer that can be<br>run from Windows.      | A utility must be used<br>for writing data to<br>this memory and is<br>typically not made<br>available to the public<br>unless a firmware<br>upgrade is necessary<br>to address a unique<br>issue. |
| Fingerprint<br>reader (select<br>products only) | 512 KB flash                | Yes                                               | Yes                                                                | Stores<br>fingerprint<br>templates.                    | Fingerprint reader<br>memory is programmed<br>by user enrollment in<br>HP ProtectTools Security<br>Manager.             | Only a digitally signed<br>application can make<br>the call to write to the<br>flash.                                                                                                    |

Table 10-1 Troubleshooting steps for nonvolatile memory usage (continued)

# **Questions and answers**

Use this section to answer your questions about nonvolatile memory.

- 1. How can the BIOS settings be restored (returned to factory settings)?
- **IMPORTANT:** The restore defaults feature does not securely erase any information on your hard drive. See question and answer 6 for steps to securely erase information.

The restore defaults feature does not reset the Custom Secure Boot keys. See question and answer 7 for information about resetting the keys.

- a. Turn on or restart the computer, and then quickly press esc.
- b. Select Main, and then select Apply Factory Defaults and Exit.
- c. Follow the on-screen instructions.
- d. Select Main, select Save Changes and Exit, and then follow the on-screen instructions.

#### 2. What is a UEFI BIOS, and how is it different from a legacy BIOS?

The Unified Extensible Firmware Interface (UEFI) BIOS is an industry-standard software interface between the platform firmware and an operating system (OS). It replaces the older BIOS architecture but supports much of the legacy BIOS functionality.

Like the legacy BIOS, the UEFI BIOS provides an interface to display the system information and configuration settings and to change the configuration of your computer before an OS is loaded. BIOS provides a secure runtime environment that supports a Graphic User Interface (GUI). In this environment, you can use either a pointing device (touch screen, touchpad, pointing stick, or USB mouse) or the keyboard to navigate and make menu and configuration selections. The UEFI BIOS also contains basic system diagnostics.

The UEFI BIOS provides functionality beyond that of the legacy BIOS. In addition, the UEFI BIOS works to initialize the computer's hardware before loading and executing the OS; the runtime environment allows the loading and execution of software programs from storage devices to provide more functionality, such as advanced hardware diagnostics (with the ability to display more detailed system information) and advanced firmware management and recovery software.

HP has provided options in Computer Setup (BIOS) to allow you to run in legacy BIOS, if required by the operating system. Examples of this requirement would be if you upgrade or downgrade the OS.

#### 3. Where is the UEFI BIOS located?

The UEFI BIOS is located on a flash memory chip. You must use a utility to write to the chip.

# 4. What kind of configuration data is stored on the DIMM Serial Presence Detect (SPD) memory module? How would this data be written?

The DIMM SPD memory contains information about the memory module, such as size, serial number, data width, speed and timing, voltage, and thermal information. This information is written by the module manufacturer and stored on an EEPROM. You cannot write to this EEPROM when the memory module is installed in a computer. Third-party tools do exist that can write to the EEPROM when the memory module is not installed in a computer. Various third-party tools are available to read SPD memory.

#### 5. What is meant by "Restore the nonvolatile memory found in Intel-based system boards"?

This message relates to clearing the Real Time Clock (RTC) CMOS memory that contains computer configuration data.

#### 6. How can the BIOS security be reset to factory defaults and erase the data?

#### **IMPORTANT:** Resetting results in the loss of information.

These steps do not reset Custom Secure Boot Keys. See question and answer 7 for information about resetting the keys.

- a. Turn on or restart the computer, and then quickly press esc.
- b. Select Main, and then select Reset Security to Factory Defaults.
- c. Follow the on-screen instructions.
- d. Select Main, select Save Changes and Exit, and then follow the on-screen instructions.

#### 7. How can the Custom Secure Boot Keys be reset?

Secure Boot is a feature to ensure that only authenticated code can start on a platform. If you enabled Secure Boot and created Custom Secure Boot Keys, disabling Secure Boot does not clear the keys. You must also select to clear the Custom Secure Boot Keys. Use the same Secure Boot access procedure that you used to create the Custom Secure Boot Keys, but select to clear or delete all Secure Boot Keys.

a. Turn on or restart the computer, and then quickly press esc.

- b. Select the **Security** menu, select **Secure Boot Configuration**, and then follow the on-screen instructions.
- c. At the **Secure Boot Configuration** window, select **Secure Boot**, select **Clear Secure Boot Keys**, and then follow the on-screen instructions to continue.

# Using HP Sure Start (select products only)

Select computer models are configured with HP Sure Start, a technology that continuously monitors your computer's BIOS for attacks or corruption.

If the BIOS becomes corrupted or is attacked, HP Sure Start restores the BIOS to its previously safe state, without user intervention. Those select computer models ship with HP Sure Start configured and enabled. HP Sure Start is configured and already enabled so that most users can use the HP Sure Start default configuration. Advanced users can customize the default configuration.

To access the latest documentation on HP Sure Start, go to <u>http://www.hp.com/support</u>.

# **11 Power cord set requirements**

This chapter provides power cord requirements for countries and regions.

The wide-range input feature of the computer permits it to operate from any line voltage from 100 V ac to 120 V ac, or from 220 V ac to 240 V ac.

The three-conductor power cord set included with the computer meets the requirements for use in the country or region where the equipment is purchased.

Power cord sets for use in other countries or regions must meet the requirements of the country and region where the computer is used.

# **Requirements for all countries**

These power cord requirements are applicable to all countries and regions.

- The length of the power cord set must be at least 1.0 m (3.3 ft) and no more than 2.0 m (6.5 ft).
- All power cord sets must be approved by an acceptable accredited agency responsible for evaluation in the country or region where the power cord set will be used.
- The power cord sets must have a minimum current capacity of 10 A and a nominal voltage rating of 125 V ac or 250 V ac, as required by the power system of each country or region.
- The appliance coupler must meet the mechanical configuration of an EN 60 320/IEC 320 Standard Sheet C13 connector for mating with the appliance inlet on the back of the computer.

# **Requirements for specific countries and regions**

To determine power cord requirements for specific countries and regions, use this table.

| Country/region | Accredited agency | Applicable note number |
|----------------|-------------------|------------------------|
| Argentina      | IRAM              | 1                      |
| Australia      | SAA               | 1                      |
| Austria        | OVE               | 1                      |
| Belgium        | CEBEC             | 1                      |
| Brazil         | ABNT              | 1                      |
| Canada         | CSA               | 2                      |
| Chile          | IMQ               | 1                      |
| Denmark        | DEMKO             | 1                      |
| Finland        | FIMKO             | 1                      |
| France         | UTE               | 1                      |
| Germany        | VDE               | 1                      |

 Table 11-1
 Power cord requirements for specific countries and regions

| •                          | • • •             |                        |
|----------------------------|-------------------|------------------------|
| Country/region             | Accredited agency | Applicable note number |
| India                      | BIS               | 1                      |
| Israel                     | SII               | 1                      |
| Italy                      | IMQ               | 1                      |
| Japan                      | SIC               | 3                      |
| Netherlands                | KEMA              | 1                      |
| New Zealand                | SANZ              | 1                      |
| Norway                     | NEMKO             | 1                      |
| People's Republic of China | CCC               | 4                      |
| Saudi Arabia               | SASO              | 7                      |
| Singapore                  | PSB               | 1                      |
| South Africa               | SABS              | 1                      |
| South Korea                | KTL               | 5                      |
| Sweden                     | SEMKO             | 1                      |
| Switzerland                | SEV               | 1                      |
| Taiwan                     | BSMI              | 6                      |
| Thailand                   | TISI              | 1                      |
| United Kingdom             | ASTA              | 1                      |
| United States              | UL                | 2                      |
|                            |                   |                        |

| Table 11-1 Powe | r cord requirements for s | pecific countries and regions | (continued) |
|-----------------|---------------------------|-------------------------------|-------------|
|-----------------|---------------------------|-------------------------------|-------------|

- 1. The flexible cord must be Type HO5VV-F, three-conductor, 0.75 mm<sup>2</sup> conductor size. Power cord set fittings (appliance coupler and wall plug) must bear the certification mark of the agency responsible for evaluation in the country or region where it will be used.
- The flexible cord must be Type SVT/SJT or equivalent, No. 18 AWG, three-conductor. The wall plug must be a two-pole grounding type with a NEMA 5-15P (15 A, 125 V ac) or NEMA 6-15P (15 A, 250 V ac) configuration. CSA or C-UL mark. UL file number must be on each element.
- 3. The appliance coupler, flexible cord, and wall plug must bear a T mark and registration number in accordance with the Japanese Dentori Law. The flexible cord must be Type VCTF, three-conductor, 0.75 mm<sup>2</sup> or 1.25 mm<sup>2</sup> conductor size. The wall plug must be a two-pole grounding type with a Japanese Industrial Standard C8303 (7 A, 125 V ac) configuration.
- 4. The flexible cord must be Type RVV, three-conductor, 0.75 mm<sup>2</sup> conductor size. Power cord set fittings (appliance coupler and wall plug) must bear the CCC certification mark.
- The flexible cord must be Type H05VV-F three-conductor, 0.75 mm<sup>2</sup> conductor size. KTL logo and individual approval number must be on each element. Approval number and logo must be printed on a flag label.
- The flexible cord must be Type HVCTF three-conductor, 1.25 mm<sup>2</sup> conductor size. Power cord set fittings (appliance coupler, cable, and wall plug) must bear the BSMI certification mark.
- 7. For 127 V ac, the flexible cord must be Type SVT or SJT 3-conductor, 18 AWG, with plug NEMA 5-15P (15 A, 125 V ac), with UL and CSA or C-UL marks. For 240 V ac, the flexible cord must be Type H05VV-F three-conductor, 0.75 mm<sup>2</sup> or 1.00 mm<sup>2</sup> conductor size, with plug BS 1363/A with BSI or ASTA marks.

# 12 Recycling

When a nonrechargeable or rechargeable battery has reached the end of its useful life, do not dispose of the battery in general household waste. Follow the local laws and regulations in your area for battery disposal.

HP encourages customers to recycle used electronic hardware, HP original print cartridges, and rechargeable batteries. For more information about recycling programs, see the HP website at <a href="http://www.hp.com/recycle">http://www.hp.com/recycle</a>.

# Index

### A

AC adapter and battery light, identifying 4 AC adapters, spare part numbers 22 action key, identifying 13 audio-out (headphone)/audio-in (microphone) combo jack, identifying 6 audio, product description 2

#### В

backup, creating 65 backups 65 battery illustrated 19 spare part number 19 BIOS determining version 62 downloading an update 62, 63 updating 62 Bluetooth label 14 boot order changing using the f9 prompt 64 boot order, changing 67 bottom components 14 bottom cover illustrated 19 removal 33 rubber feet removal 33 spare part number 33 feet removal 33 spare part number 33 spare part number 19, 33 buttons power 12, 13

### С

camera identifying 7 camera light, identifying 7 caps lock light 10 caring for your computer 28 cautions electrostatic discharge 24, 25 cleaning your computer 28 caring for wood veneer 30 disinfecting 29 HP Easy Clean 28 removing dirt and debris 28 components bottom 14 display 6 keyboard area 8 left side 5 lights 10 right side 4 touchpad 8,9 computer major components 17 Computer Setup navigating and selecting 61 restoring factory settings 62 starting 61 computer specifications 74 connectors power 5

### D

display specifications 74, 75 display assembly subcomponents 21 display back cover illustrated 22 spare part number 22 display bezel illustrated 22 spare part number 22 display cable illustrated 22 spare part number 22 display components 6 display panel illustrated 21 product description 1 spare part number 21 docks, spare part numbers 22 drive light, identifying 4

### Ε

electrostatic discharge (ESD) 24, 25 preventing damage 24-26 esc key, identifying 13

#### F

fan illustrated 19 removal 45 spare part number 19, 45 feet illustrated 21 rubber feet spare part number 21 illustrated 21 spare part number 21 fingerprint reader 12 illustrated 19 removal 42 spare part number 19 spare part numbers 42 fn key, identifying 13

# G

graphics, product description 1 grounding methods 24-26 guidelines packaging 24, 30 transporting 24, 30 workstation 24

### Н

hard drive product description 2 removal 40 spare part numbers 40 specifications 74 HDMI port identifying 5 heat sink illustrated 19 removal 47 spare part number 19 spare part numbers 47 hinge illustrated 22

spare part number 22 hinge cover illustrated 22 spare part number 22 HP PC Hardware Diagnostics UEFI downloading 71 failure ID code 70 starting 70 usina 70 **HP PC Hardware Diagnostics** Windows accessing 68, 69 downloading 69 failure ID code 68 installing 70 usina 68 HP Recovery media recovery 66 HP Sure Recover 67 HP Sure Start 77,83

### I

illustrated parts catalog 17 integrated numeric keypad, identifying 14 internal microphones, identifying 7

#### J

jacks audio-out (headphone)/audio-in (microphone) 6

#### K

keyboard product description 3 keypad, integrated numeric 14 keys action 13 esc 13 fn 13 num lk 13 Windows 13

### L

labels Bluetooth 14 regulatory 14 serial number 14 service 14 wireless certification 14 WLAN 14 left control zone, identifying 9 left side components 5 lights AC adapter and battery 4 camera 7 caps lock 10 drive 4 mute 10 power 4, 11 low blue light mode 6

#### Μ

memory nonvolatile 77 volatile 77 memory module illustrated 19 product description 1 spare part number 19 memory modules removal 36 spare part numbers 36 microphone product description 2 model name 1 mute light, identifying 10

#### Ν

nonvolatile memory 77 num lk key, identifying 13

#### 0

operating system, product description 3

### Ρ

packaging guidelines 24, 30 pointing device, product description 3 ports HDMI 5 product description 2 USB SuperSpeed 4, 5 USB Type-C SuperSpeed 5 power button, identifying 12, 13 power connector identifying 5 power connector cable illustrated 19 removal 58 spare part number 19, 58 power cord requirements for all countries 84

requirements for specific countries and regions 84 set requirements 84 power cords, spare part numbers 22 power light, identifying 4, 11 power requirements, product description 3 primary storage product description 2 processor product description 1 product description audio 2 display panel 1 graphics 1 hard drive 2 keyboard 3 memory module 1 microphone 2 operating system 3 pointing device 3 ports 2 power requirements 3 primary storage 2 processors 1 product name 1 security 3 serviceability 3 solid-state drive 2 video 2 wireless 2 product name 1 product name and number, computer 14

### R

recovery 65.66 discs 66 media 66 USB flash drive 66 recovery media 65 creating using HP Cloud Recovery Download Tool 65 creating using Windows tools 65 regulatory information regulatory label 14 wireless certification labels 14 Remote HP PC Hardware Diagnostics **UEFI** settings customizing 72 using 72

removal and replacement procedures 33 solid-state drive 38 removing personal data from volatile system memory 77 restoring 65 restoring and recovery methods 66 right control zone, identifying 10 right side components 4

#### S

Screw Kit, spare part number 22 security, product description 3 serial number, computer 14 service labels, locating 14 serviceability, product description 3 setup utility navigating and selecting 61 restoring factory settings 62 solid-state drive illustrated 19 product description 2 removal and replacement 38 spare part number 19 specifications 75 spare part country codes 59 speaker removal 52 spare part numbers 52 speakers 11 illustrated 20 spare part number 20 special keys identifying 12 using 12 specifications computer 74 display 74,75 hard drive 74 solid-state drive 75 static electricity 24, 25 support information 31 Sure Start using 64 system board illustrated 19 removal 50 spare part number 19 spare part numbers 50 system memory, removing personal data from volatile 77 system restore 66 system restore point, creating 65

#### T.

top cover with keyboard spare part numbers 59 top cover/keyboard illustrated 18 spare part number 18 touchpad illustrated 18 removal 44 settings 8 spare part number 18, 44 touchpad components 8 touchpad zone, identifying 9 TPM settings 64 transporting guidelines 24, 30 traveling with the computer 14

### U

USB board removal 43 spare part numbers 43 USB SuperSpeed port, identifying 4, 5 USB Type-C SuperSpeed port, identifying 5

#### V

vents, identifying 14 video, product description 2

### W

Windows backup 65 recovery media 65 system restore point 65 Windows key, identifying 13 Windows tools, using 65 wireless antennas illustrated 22 spare part number 22 wireless antennas, identifying 7 wireless certification label 14 wireless, product description 2 WLAN antennas, identifying 7 WLAN device 14 WLAN label 14 WLAN module illustrated 19 removal 39 spare part number 19 spare part numbers 39 workstation guidelines 24